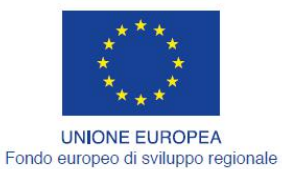

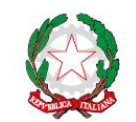

REPUBBLICA ITALIANA

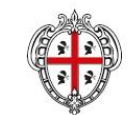

REGIONE AUTÒNOMA DE SARDIGNA REGIONE AUTONOMA DELLA SARDEGNA

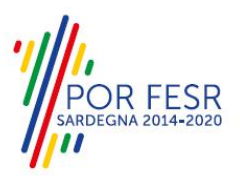

# *PROGETTAZIONE E REALIZZAZIONE DELLO SPORTELLO UNICO DEI SERVIZI (SUS) E INFORMATIZZAZIONE DEI PROCEDIMENTI DA EROGARE ON LINE*

*PROGETTO COFINANZIATO DALL'UNIONE EUROPEA FESR – FONDO EUROPEO DI SVILUPPO REGIONALE POR FESR 2014-2020 – AZIONE 2.2.2 INTERVENTO BPR2\_SUS*

# *CIG 6125186762 – CUP E29G10000140009*

*MANUALE DEL MODELLO INFORMATIZZATO DEL PROCEDIMENTO - UTENTE ESTERNO*

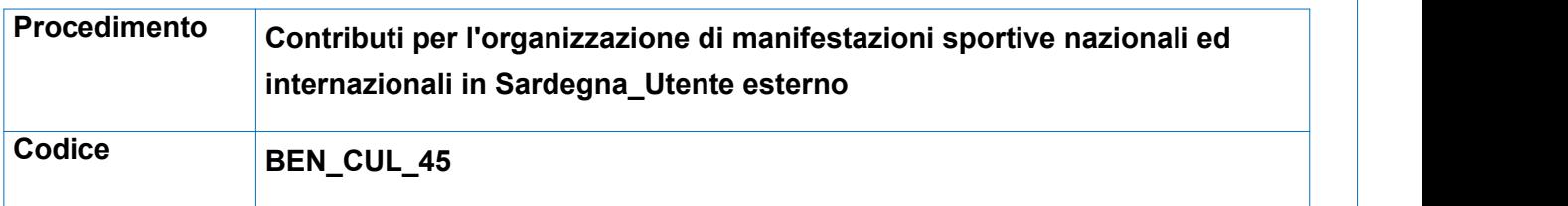

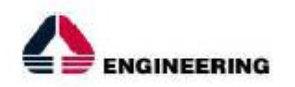

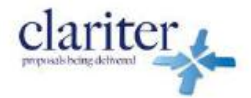

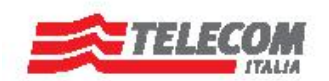

# <span id="page-1-0"></span>**INDICE**

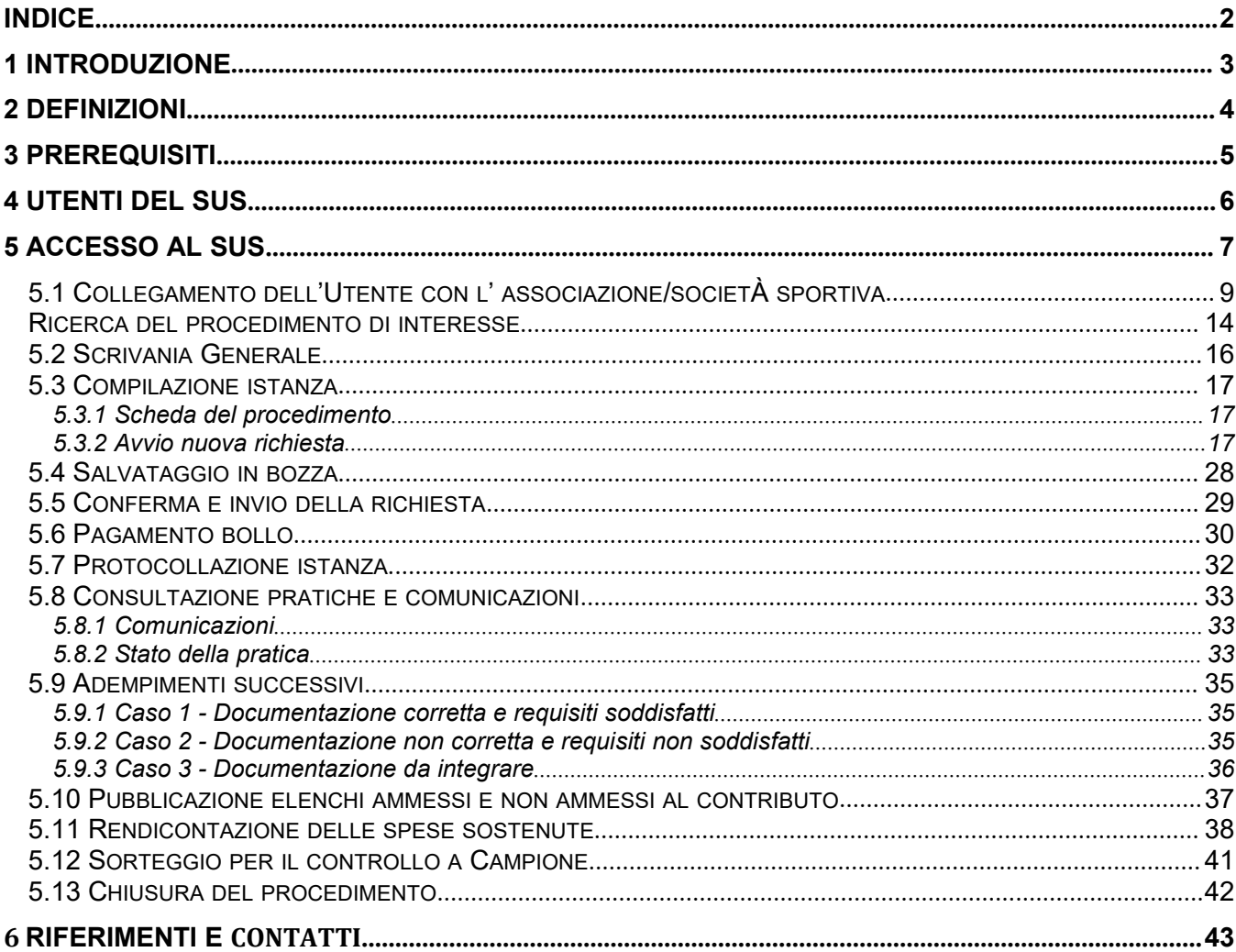

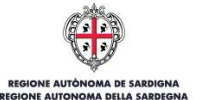

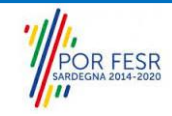

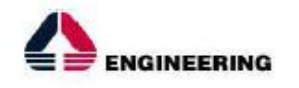

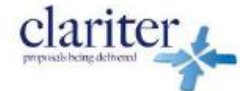

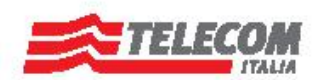

#### <span id="page-2-0"></span>**INTRODUZIONE** 1

Il presente documento costituisce il Manuale d'uso per un utente esterno del procedimento **"BEN\_CUL\_45\_Contributi per l'organizzazione di manifestazioni sportive nazionali ed internazionali in Sardegna",** informatizzato nell'ambito del progetto dello Sportello Unico dei Servizi (SUS).

Lo scopo del manuale è quello di guidare l'utente, rappresentante legale di una federazione sportiva – ente di promozione sportiva – associazione o società sportiva, nella presentazione della documentazione necessaria per ottenere contributi destinati all'organizzazione di manifestazioni sportive nazionali ed internazionali in Sardegna.

Contiene, per ciascuna fase del processo, una descrizione delle funzionalità utilizzate e le informazioni che devono o possono essere riportate sulle singole schermate proposte.

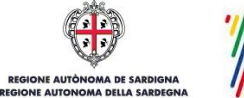

**OR FESR** 

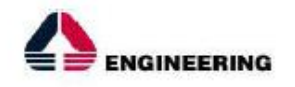

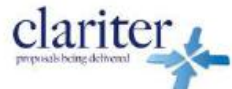

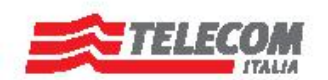

# <span id="page-3-0"></span>2 DEFINIZIONI

Di seguito si riportano una serie di definizioni che supportano l'utente nella lettura del manuale.

**SUS** - Sportello Unico dei Servizi.Il SUS è un sistema che consente ai cittadini di accedere ai servizi online dell'amministrazione regionale che corrispondono a procedimenti<sup>[1](#page-3-1)</sup>. Consiste in un sito internet che permette di:

- a) Visionare tutti i procedimenti dell'amministrazione regionale, visualizzando gli aspetti normativi, temporali, i documenti richiesti nonché gli uffici competenti. Questa modalità non richiede l'accesso autenticato, in altri termini chiunque può visionare i procedimenti disponibili;
- b) Presentare un'istanza relativamente ad un singolo procedimento. Per poter presentare un' istanza devi autenticarti, ovvero accedere al sistema con un sistema di credenziali (nome utente/password) che consentano di attribuire il procedimento alla tua persona;
- c) Controllare i procedimenti in corso che ti riguardano. Il SUS contiene diversi strumenti finalizzati a questo: un sistema di notifiche che ti consente di visualizzare messaggi e una scrivania che ti consente di visualizzare le pratiche di tua competenza sia aperte (in corso) che chiuse.

**IDM -** Sistema di identity management della Regione Sardegna. È il sistema che consente di registrarsi e di autenticarsi quando si utilizzano i sistemi online dell'amministrazione regionale. La particolarità dell'IDM è che ottenute una coppia di credenziali (username che corrisponde al codice fiscale e password) queste possono essere utilizzate per tutti i servizi online, compresi quelli del SUS;

**SPID**, il Sistema Pubblico di Identità Digitale, è la soluzione che ti permette di accedere a tutti i servizi online della Pubblica Amministrazione con un'unica Identità Digitale utilizzabile da computer, tablet e smartphone.

**Servizi on line** - procedimenti di competenza dall'Amministrazione regionale, rivolti al cittadino, alle imprese e agli altri enti che sono fruibili attraverso internet;

**Front office** - Sezione del SUS che contiene l'insieme delle funzionalità necessarie per la presentazione delle richieste relative ai servizi per diverse tipologie di utenti quali cittadini, enti, imprese, associazioni, cooperative;

**Back office** - Sezione del SUS che contiene l'insieme delle funzionalità per la gestione delle richieste relative ai procedimenti da parte del responsabile e dei diversi attori coinvolti nell'iter autorizzativo;

**Scrivania** - Spazio accessibile aisingoli utenti dello Sportello in cui è possibile accedere alle pratiche presentate e alle informazioni correlate;

**Servizio** – per Servizio si intente l'insieme delle funzionalità che concorrono sia ad erogare informazioni che a consentire di accedere ad un procedimento online. Con questa seconda modalità il Servizio è l'insieme di funzioni che consente di inoltrare una istanza, di visionarne lo stato e vedere [es](#page-3-2)iti conseguenti, come ad esempio graduatorie oppure provvedimenti dirigenziali di competenza.

<span id="page-3-2"></span><span id="page-3-1"></span><sup>1</sup> Nel seguito "servizi online" e "procedimenti" o "procedimenti online" saranno utilizzati come termini intercambiabili con lo stesso significato, intendendo una nuova modalità che consente ai cittadini di avviare nuovi procedimenti, mediante un sistema online, erogato sotto forma di servizio.

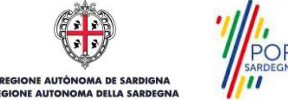

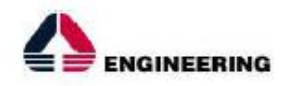

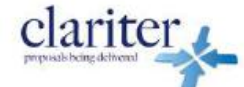

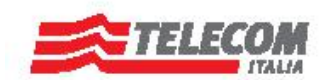

#### <span id="page-4-0"></span>**PREREQUISITI** 3

Per utilizzare i servizi online resi disponibili dal SUS si dovrà disporre di uno dei seguenti browser:

- Mozilla Firefox
- Chrome
- Microsoft Internet Explorer
- Safari

Il Sistema SUS è progettato anche per essere utilizzato in modalità mobile, tanto da smartphone che da tablet.

# NOTA BENE

Per poter impiegare il sistema SUS e procedere alla compilazione e trasmissione delle pratiche è necessario:

- **Disporre di credenziali di accesso**. L'accesso al sistema avviene tramite le credenziali SPID o TS-CNS (Tessera sanitaria – Carta nazionale dei servizi). Le informazioni sulla procedura di registrazione sono disponibili e al sequente indirizzo: registrazione sono disponibili al seguente indirizzo: https://sus.regione.sardegna.it/sus/oauth/login;
- **Disporre di casella di posta elettronica**. All'atto della trasmissione della domanda viene inviata un'email di notifica all'indirizzo indicato in fase di compilazione del profilo. Si deve pertanto disporre di casella di posta elettronica

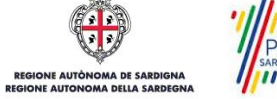

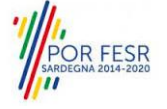

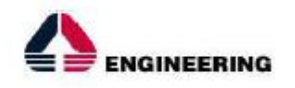

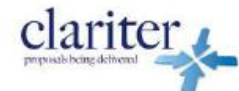

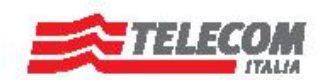

#### <span id="page-5-0"></span>**UTENTI DEL SUS** 4

Per il procedimento in oggetto "**Contributi per l'organizzazione di manifestazioni sportive nazionali ed internazionali in Sardegna"** gli utenti coinvolti che agiscono lungo il flusso del procedimento sono:

- Federazioni sportive riconosciute dal C.O.N.I e dal C.I.P. operanti nel territorio isolano;
- Enti di promozione sportiva riconosciuti dal C.O.N.I. e dal C.I.P. operanti nel territorio isolano;
- Associazioni/società sportive di carattere dilettantistico affiliate alle Federazioni sportive nazionali o agli Enti di promozione sportiva e regolarmente iscritte all'albo regionale di cui all'art. 9 della L.R. n. 17/99.
- Servizio sport, spettacolo e cinema della Direzione generale dei beni culturali, informazione, spettacolo e sport.

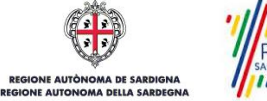

R FESR

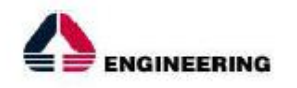

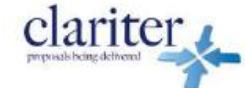

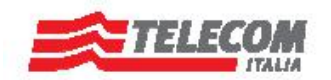

#### <span id="page-6-0"></span>**ACCESSO AL SUS** 5

Per accedere al SUS è necessario digitare il seguente indirizzo (URL) nella barra indirizzi del browser <https://sus.regione.sardegna.it/sus>.

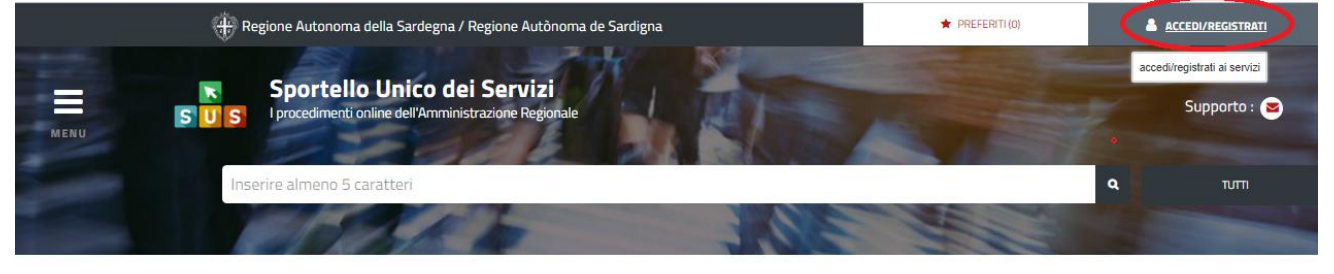

**:ATEGORIE** 

li cosa hai bisogno

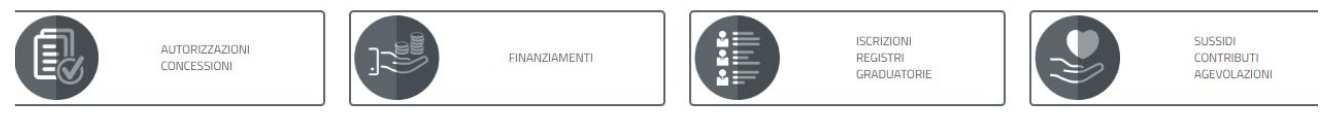

# **Figura 1\_Home page SUS**

Cliccando sul bottone che sta in alto a destra denominato ACCEDI/REGISTRATI è possibile accedere in modo autenticato secondo le tre procedure riportate in figura 2.

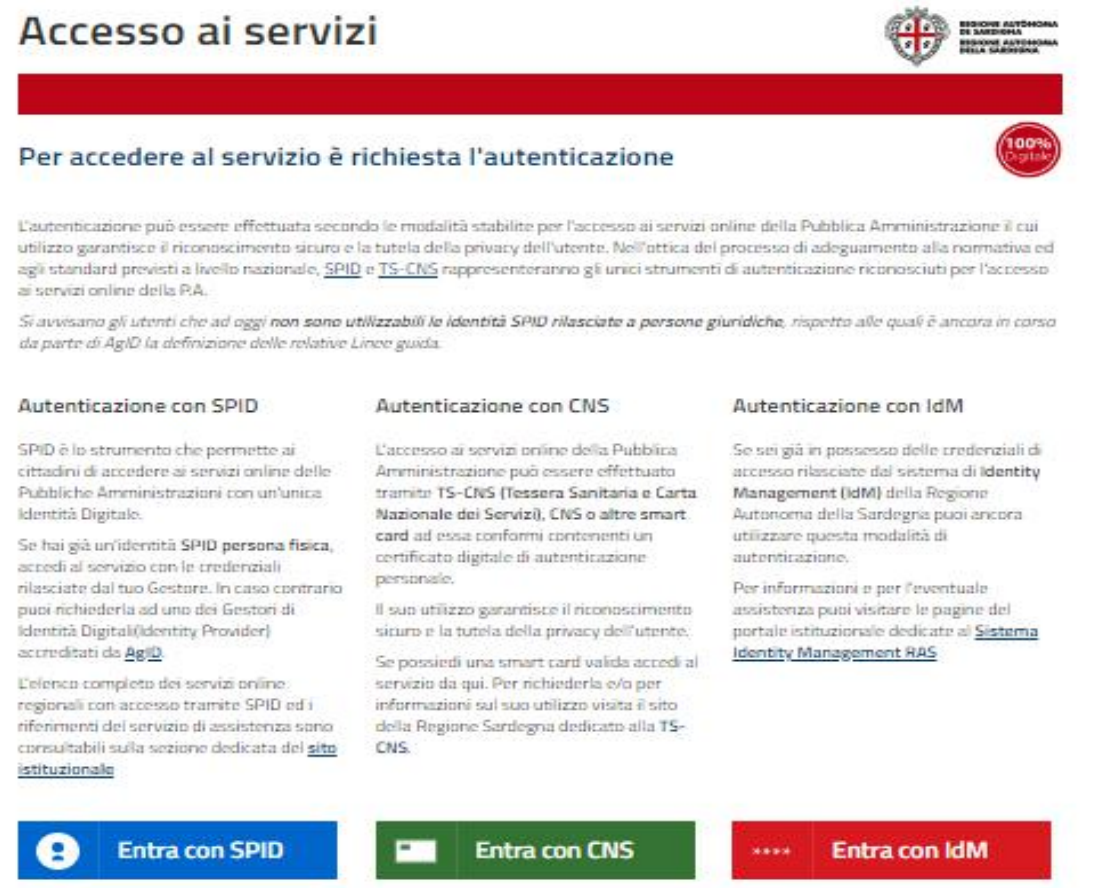

#### **Figura 2 - Selezione modalità di accesso**

 $\blacksquare$ 

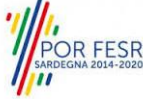

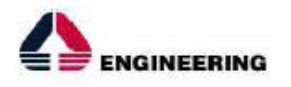

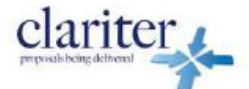

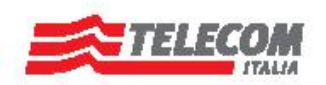

Se è stato effettuato correttamente l'accesso con le proprie credenziali, in alto a destra comparirà il proprio nome come mostrato nella figura n. 3.

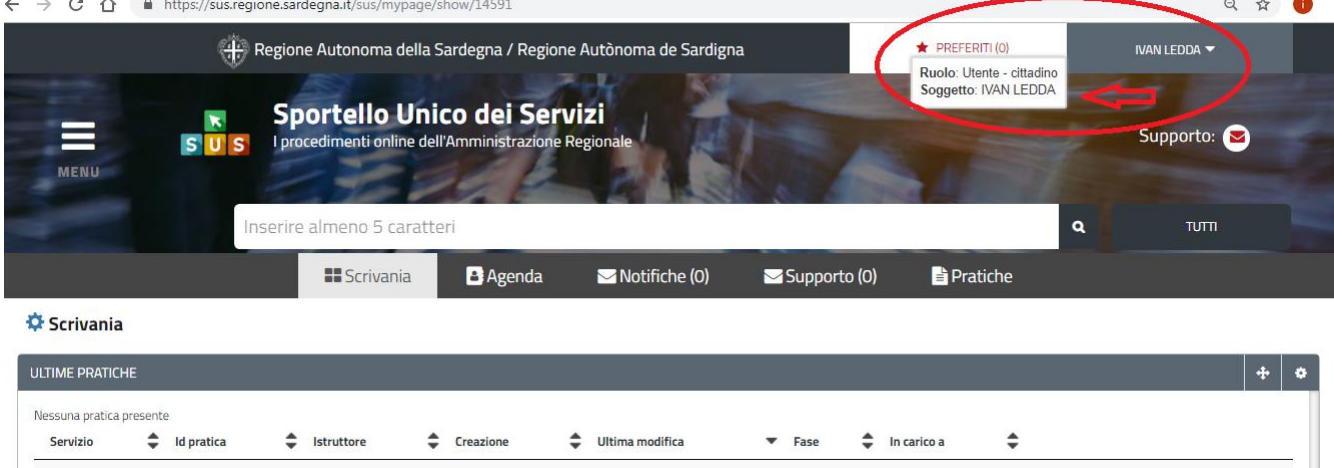

**Figura 3\_ Abilitazione ruolo utente-cittadino effettuato correttamente**

Una volta che avrai avuto accesso con le credenziali potrai verificare il successo dell'operazione in quanto in alto a destra comparirà il tuo nome, con affianco un piccolo triangolo che ti servirà presto per accedere a funzionalità di configurazione.

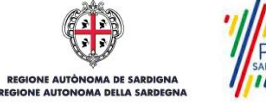

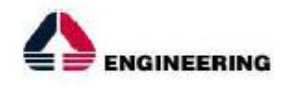

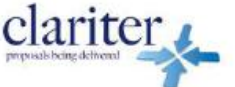

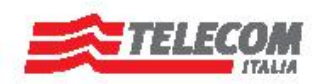

#### <span id="page-8-0"></span>COLLEGAMENTO DELL'UTENTE CON L'ASSOCIAZIONE/SOCIETÀ SPORTIVA 5.1

Poiché il sistema SUS è costruito per essere impiegato da differenti tipologie di utenti (compresi i funzionari che gestiscono i procedimenti) il SUS richiede che ciascun utente specifichi anche il ruolo con cui utilizza il sistema.

Per poter presentare una nuova richiesta per il procedimento "**Contributi per l'organizzazione di manifestazioni sportive nazionali ed internazionali in Sardegna**" l'utente registrato deve procedere a collegare il proprio profilo di utente-cittadino alla federazione sportiva – ente di promozione sportiva – associazione o società sportiva di cui è il rappresentante legale.

Si precisa che se non viene fatto tale collegamento, quando si sta procedendo con la nuova richiesta viene visualizzato un avviso che invita l'utente ad effettuare il collegamento del proprio profilo con la federazione sportiva – ente di promozione sportiva – associazione o società sportiva registrata. I passi necessari per collegare il profilo utente all'associazione sono i seguenti:

a) Dopo aver cercato di avviare il procedimento in oggetto con il profilo "cittadino" appare il seguente messaggio che avvisa il richiedente del fatto che non è possibile attivare il procedimento come "cittadino", ma che è necessario creare il profilo di Rappresentante legale dell'Associazione/Società sportiva.

**Caso 1** "L'associazione/società sportiva non è mai stata censita nel SUS" ed il rappresentante legale non ha mai presentato istanze di contributo o altri procedimenti tramite la piattaforma SUS.

E' necessario pertanto cliccare sul link "**Imprese e professionisti - Enti e Associazioni**" evidenziato nella figura seguente;

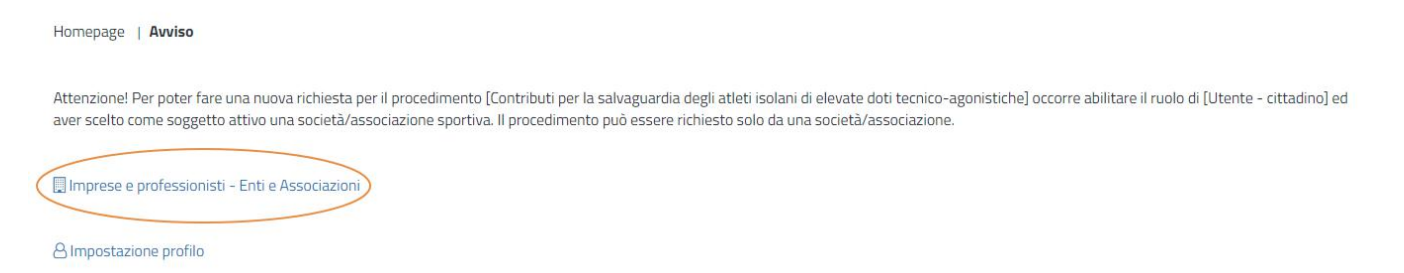

**Figura 3 - Avviso per l'abilitazione alla presentazione di una nuova richiesta per il procedimento "Contributi per la tutela degli atleti sardi di elevate doti tecnico agonistiche"**

b) di seguito cliccare sul tasto "Nuovo" evidenziato nella figura 4 di seguito riportata;

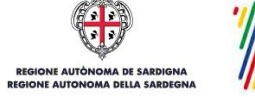

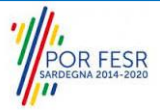

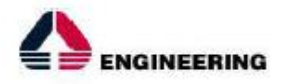

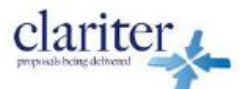

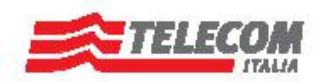

Scrivania | Imprese e professionisti - Enti e Associazioni

**IMPRESE E PROFESSIONISTI - ENTI E ASSOCIAZIONI** 

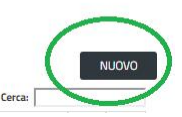

NUOVO IMPRESE E PROFESSIONISTI - ENTI E ASSOCIAZIONI

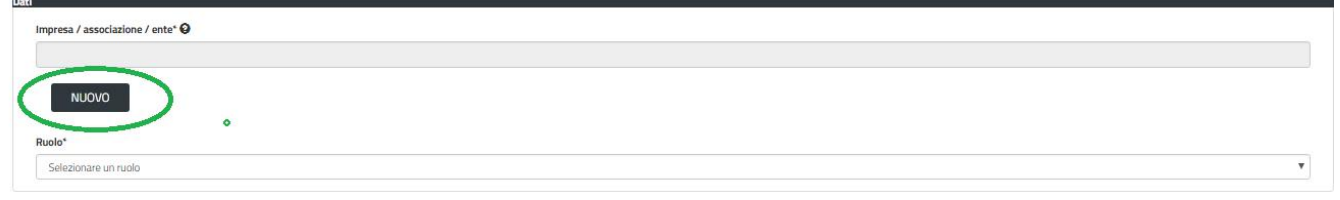

**Figura 4 - Tasto per la creazione di una nuova associazione**

c) Viene visualizzata la seguente maschera (figura 5), nella quale occorre compilare tutti i campi obbligatori con i dati dell'associazione da aggiungere;

Tra i campi dell'anagrafica dell'Associazione/Società sportiva che devono essere compilati nella maschera si evidenzia l'importanza e il significato dei seguenti campi:

**- Codice fiscale\***: è il codice fiscale dell'associazione/società sportiva e non del rappresentante legale

**- Nome**\*: in questo campo deve essere riportata la denominazione dell'associazione/società sportiva;

**- Indirizzo\*:** deve essere riportato l'indirizzo della sede legale dell'Associazione/società sportiva

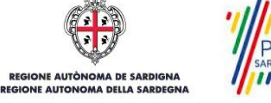

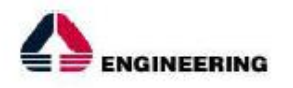

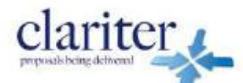

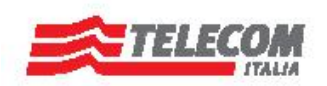

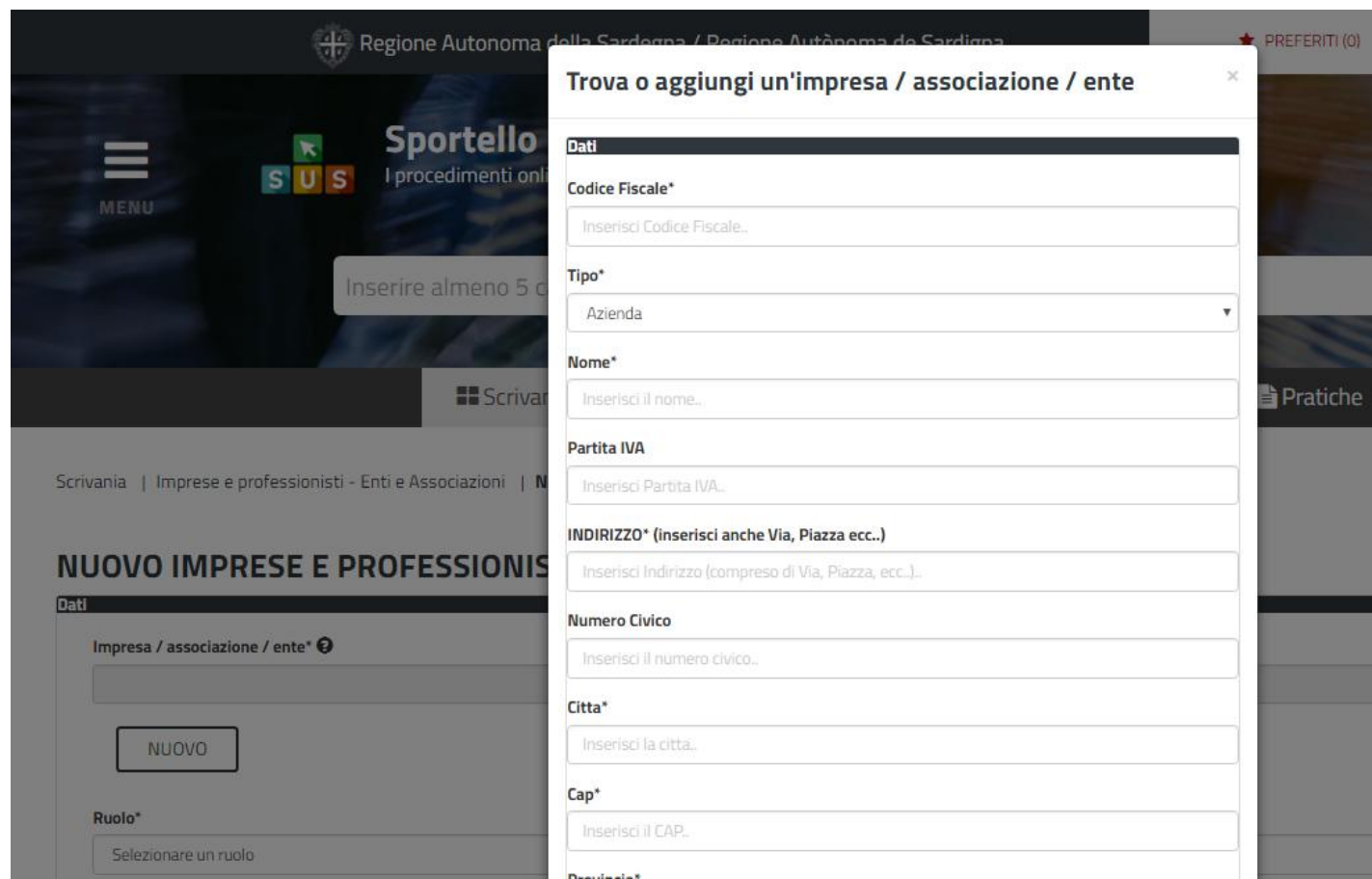

**Figura 5 - Campi della maschera per l'aggiunta di un'associazione**

d) Dopo aver cliccato sul tasto "SALVA" viene visualizzata la seguente schermata nella quale deve essere selezionato il ruolo di Rappresentante legale. La domanda può essere presentata solo ed esclusivamente dal rappresentante legale dell'associazione/società sportiva;

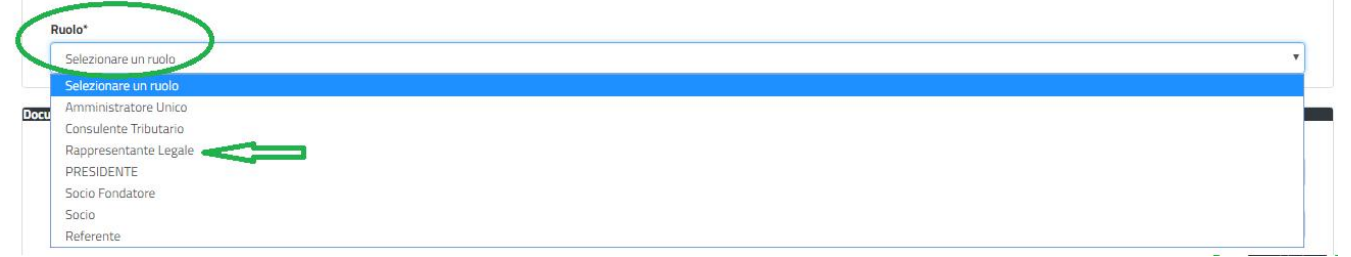

**Figura 6 - Selezione del ruolo di rappresentante legale dell'Associazione**

e) Cliccare sul tasto "SALVA";

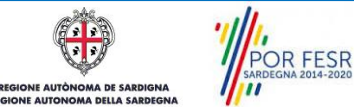

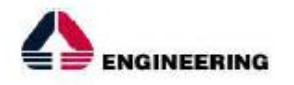

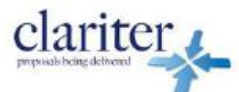

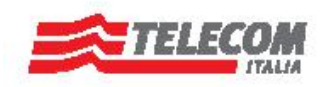

- f) La relazione tra associazione e Rappresentante legale è stata creata. A questo punto va selezionato il profilo corretto con il quale operare sul SUS, accedendo in alto a destra nella maschera e selezionando Impostazione profilo;
- g) Selezionare il triangolino che compare a fianco al nome utente in alto a destra della Home page o in alternativa cliccare sulla voce **Impostazione profilo** nel messaggio di avviso di cui alla figura precedente;

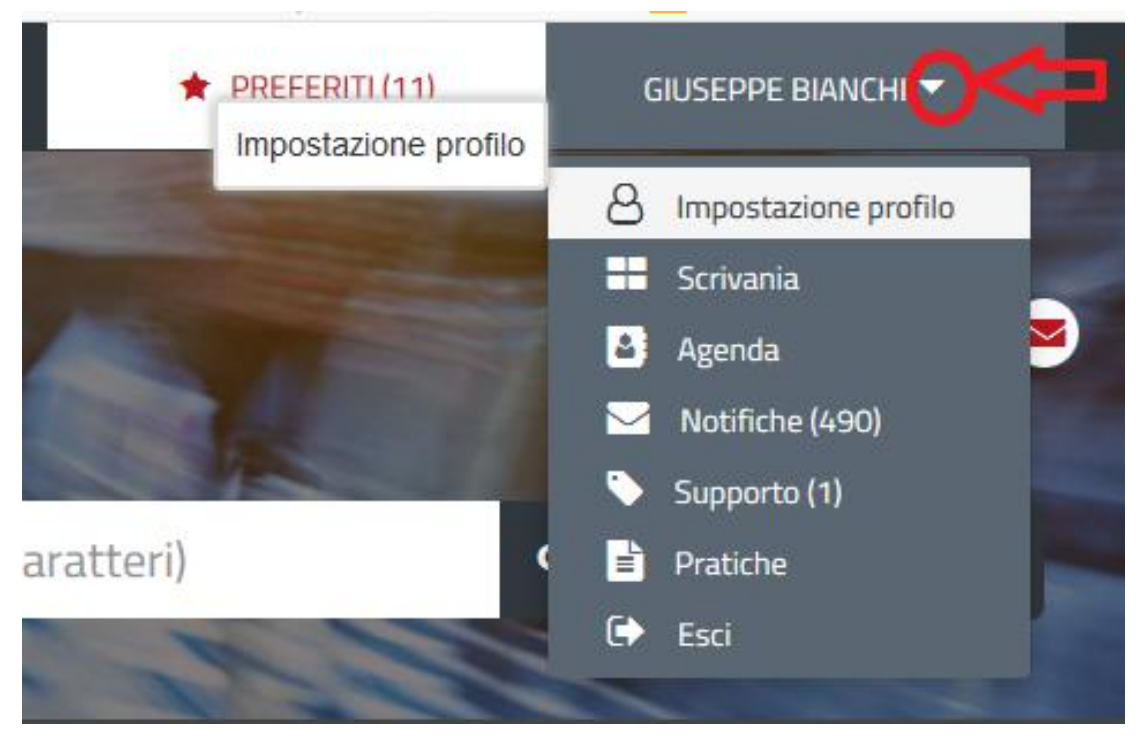

**Figura 7 - Impostazione profilo**

h) Selezionare dal menù la voce **"Impostazione profilo"**;

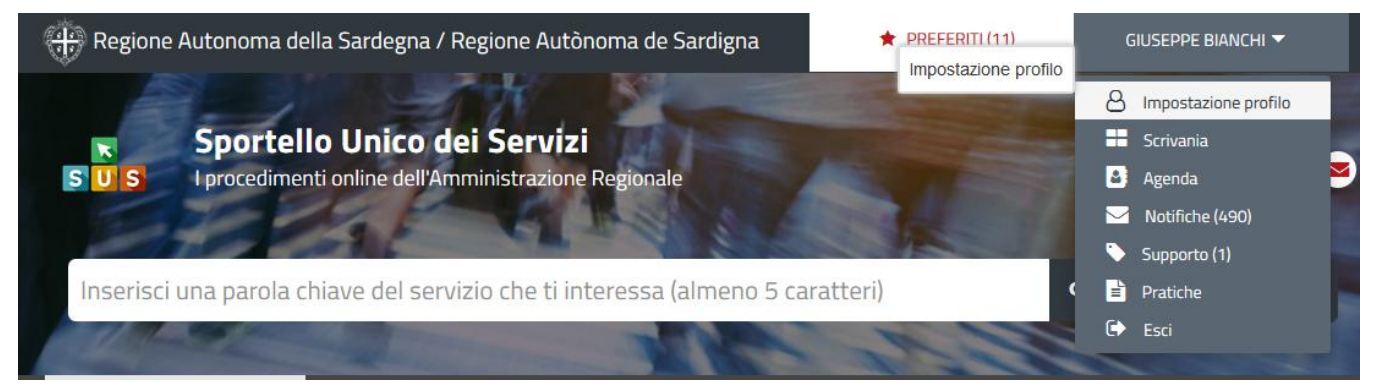

### **Figura 8 - Impostazione profilo**

**OR FESR** 

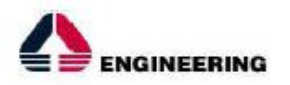

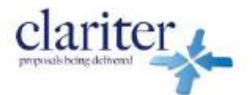

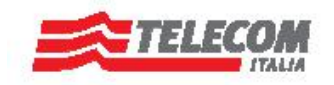

i) Selezionare dal menù a tendina del campo **"Soggetto"** la denominazione dell'associazione sportiva e cliccare sul tasto "Salva";

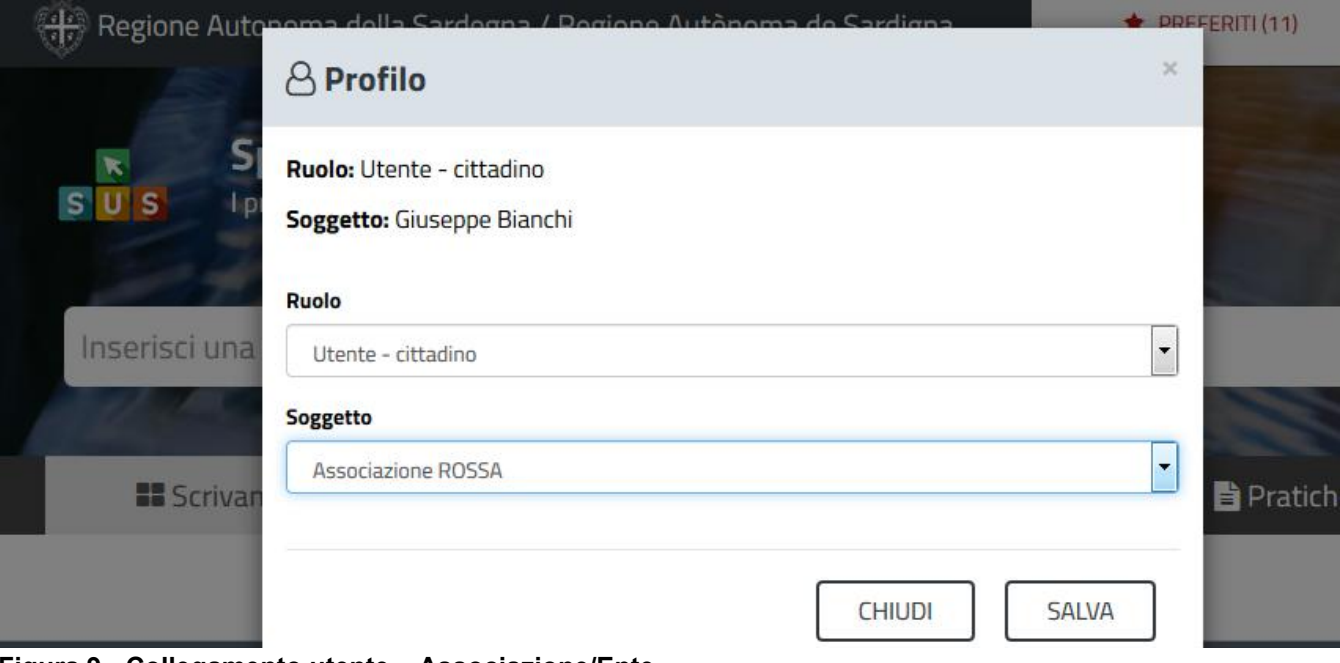

**Figura 9 - Collegamento utente – Associazione/Ente**

La figura di seguito riportata mostra l'avvenuto collegamento del profilo utente con l'associazione/società sportiva per la quale si vuole presentare la documentazione necessaria per ottenere contributi destinati agli atleti sardi di elevate doti tecnico agonistiche.

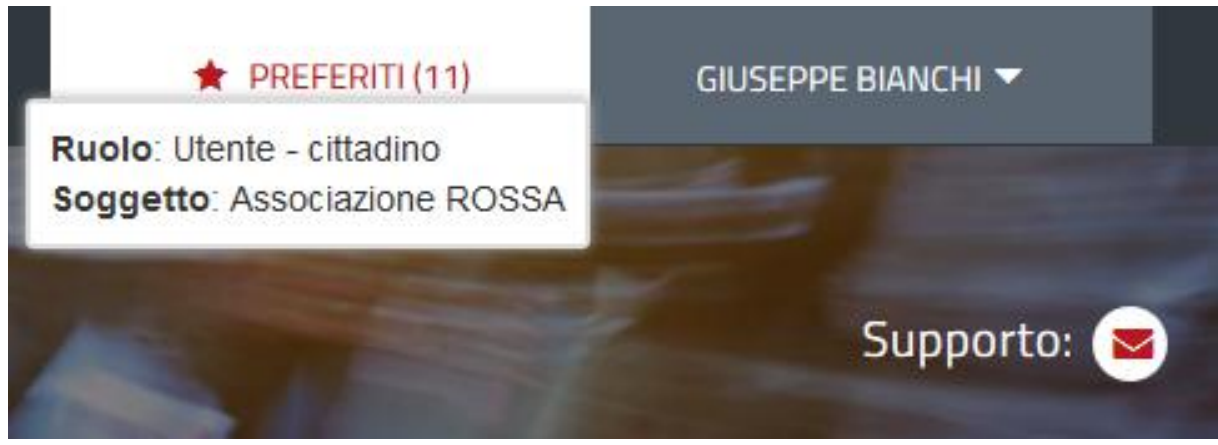

**Figura 10 - Collegamento utente – Associazione/Ente**

R FESR

SUS\_MPROC\_MU\_BEN\_CUL\_45\_Contributi per l'organizzazione di manifestazioni sportive nazionali ed internazionali in Pag. 13 di 43<br>Sardegna\_Utente esterno\_2.0.doc

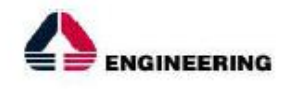

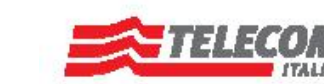

<span id="page-13-0"></span>RICERCA DEL PROCEDIMENTO DI INTERESSE

Tanto con la modalità anonima, tanto con quella autenticata, si può cercare il procedimento di interesse. Il SUS prevede che a partire dalla Home Page sia possibile ricercare i servizi online di interesse attraverso diverse modalità:

per **parola chiave** (digitando il nome intero o una parte della dicitura del procedimento);

clariter.

- da **preferiti** (ogni utente può "appuntarsi" i procedimenti di interesse e reperirli in modo agevole, nello stesso modo con cui nei browser si è abituati ad annotare gli indirizzi utili e frequenti);
- per **categoria** oppure per **profilo** oppure per **tema** (queste tre modalità corrispondono a tre modi diversi di catalogazione dei procedimenti, si può utilizzare quello che si ritiene più congeniale);
- per **servizi in evidenza** (un'apposita sezione in basso alla finestra che mostra i procedimenti segnalati in evidenza secondo vari criteri)

Nella figura seguente, come già illustrato, si possono vedere le diverse sezioni di ricerca del procedimento di interesse.

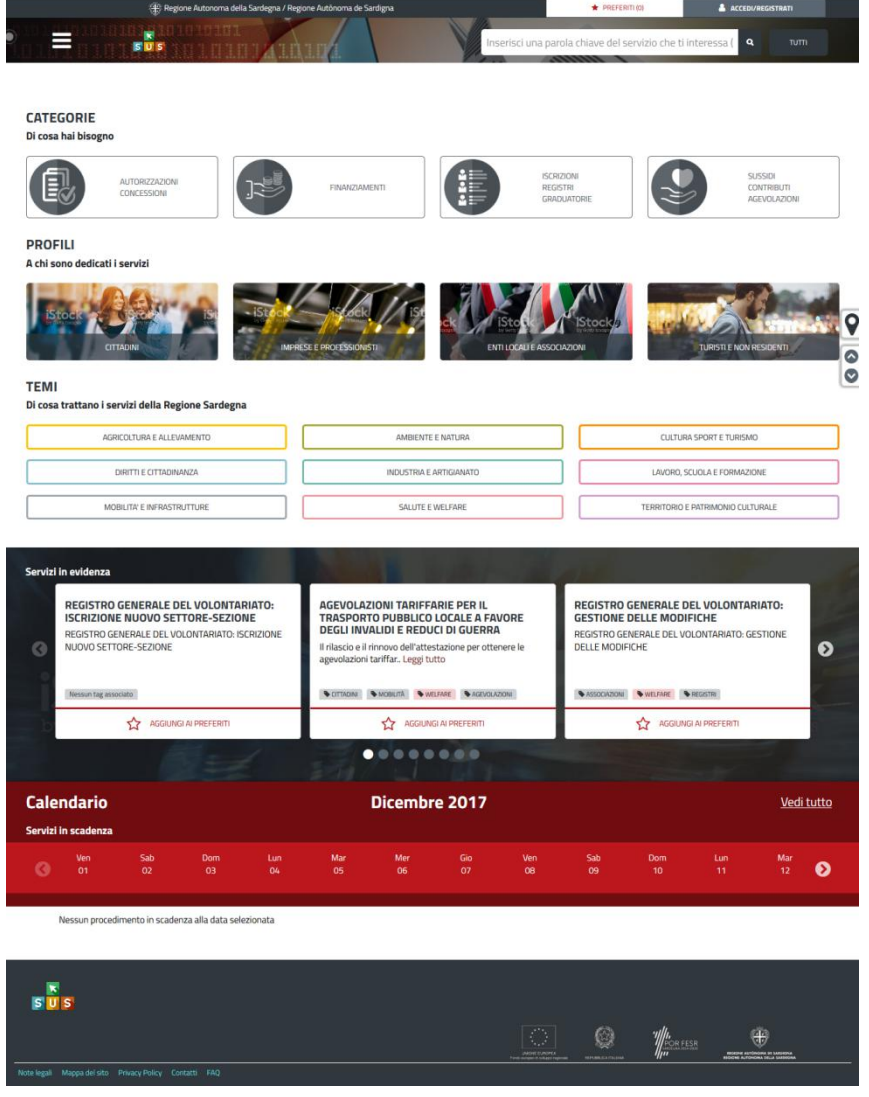

**Figura 11 - Home page SUS**

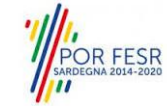

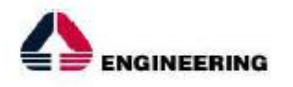

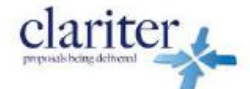

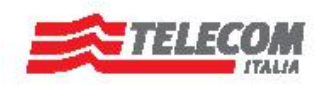

Nella figura seguente si mostra come, a seguito di una ricerca per nome basata sul testo **"MANIFESTAZIONI",** il sistema SUS proponga tutti i risultati della ricerca. Oltre ai link ai procedimenti (Servizi online) trovati, il sistema propone anche strumenti per affinare la ricerca.

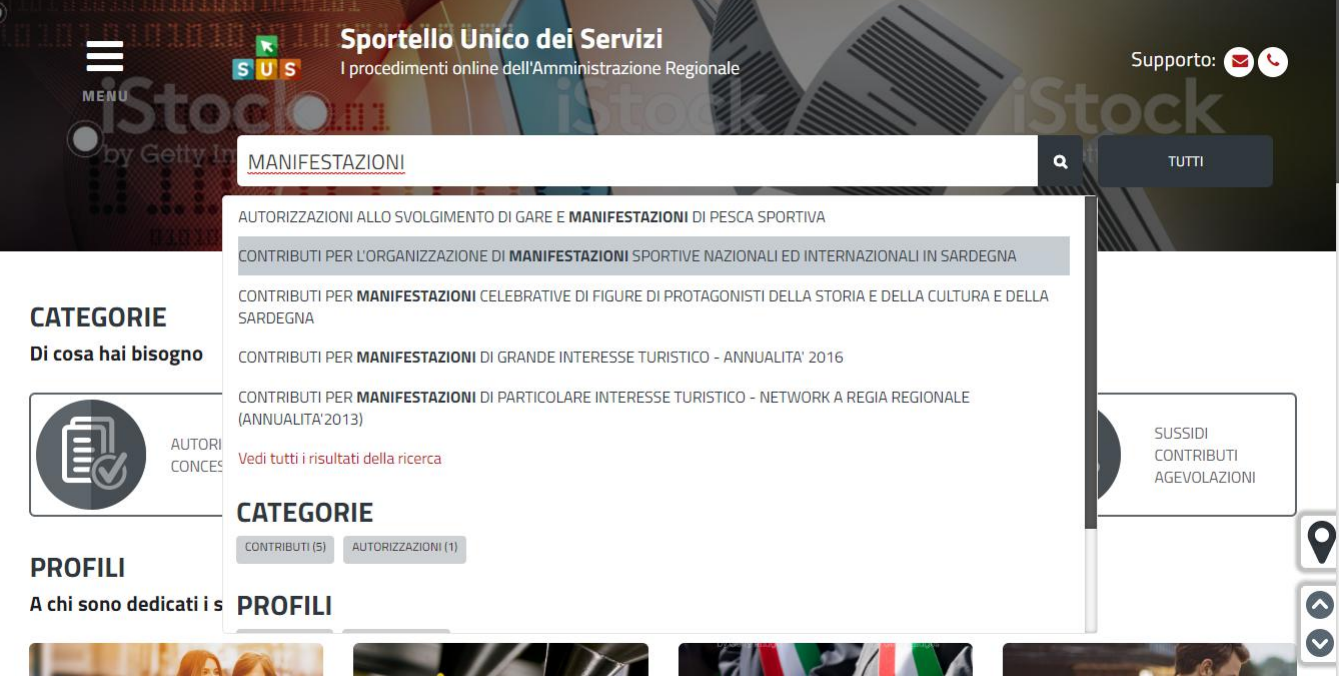

**Figura 12 - Ricerca del procedimento di interesse**

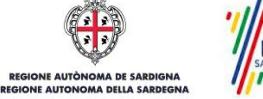

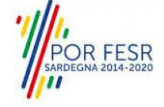

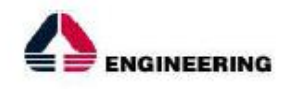

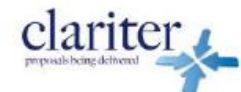

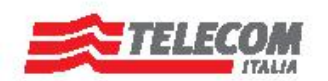

#### <span id="page-15-0"></span> $5.2$ **SCRIVANIA GENERALE**

Solo con l'accesso autenticato, il SUS permette, dalla Home Page, di accedere alla propria "Scrivania" da cui si possono tenere sotto controllo le proprie pratiche, accedere alla propria agenda con le scadenze, visualizzare le comunicazioni inviate dal sistema o dagli uffici.

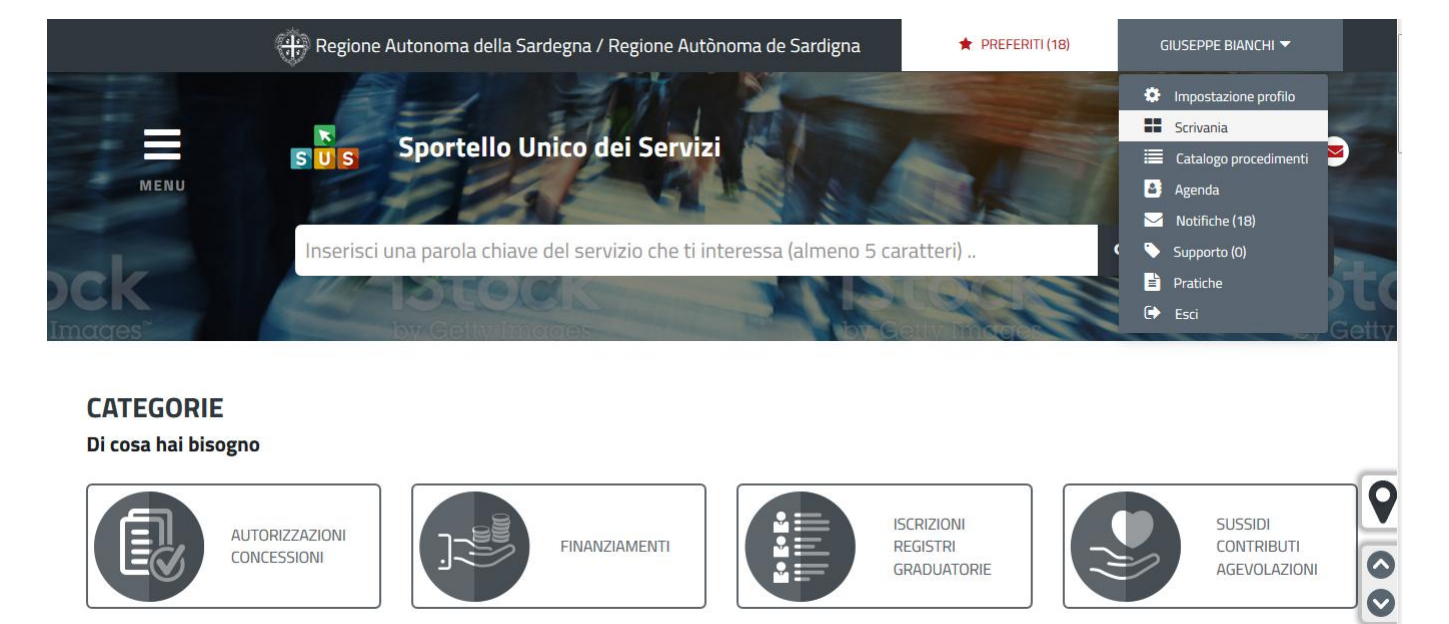

### **Figura 13 - Accesso alla scrivania**

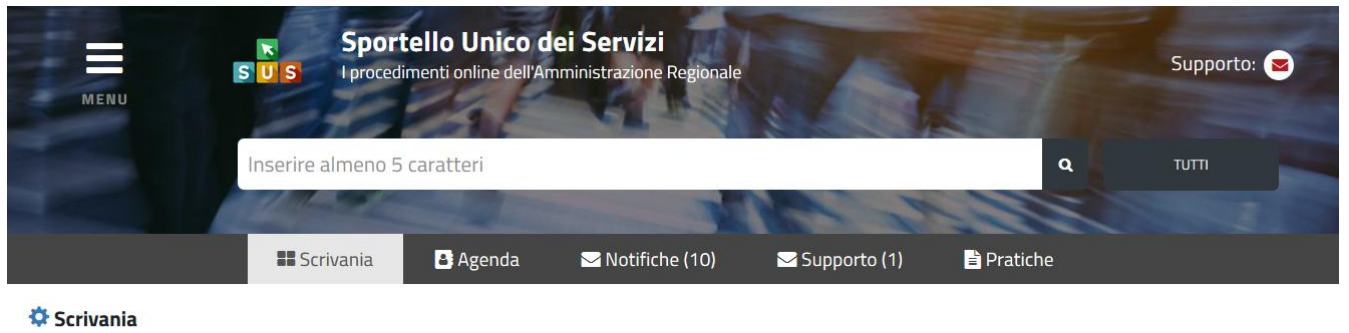

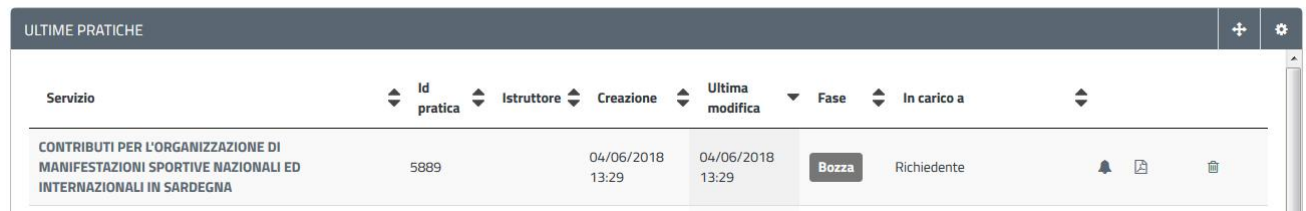

# **Figura 14 - Scrivania generale**

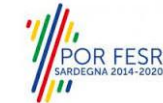

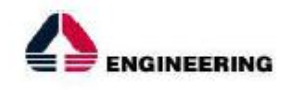

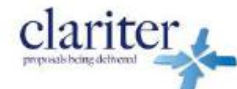

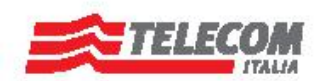

#### <span id="page-16-0"></span> $5.3$ **COMPILAZIONE ISTANZA**

Se autenticati, una volta che si è trovato il proprio procedimento di interesse, è possibile presentare un'istanza facendo click sul bottone **NUOVA RICHIESTA** come descritto di seguito. Nella stessa pagina si trova la scheda relativa al procedimento con tutti i suoielementi descrittivi

#### <span id="page-16-1"></span> $5.3.1$ Scheda del procedimento

Una volta che si è individuato il procedimento di interesse attraverso le molteplici modalità di ricerca disponibili, si accede alla scheda informativa del procedimento (Figura 15), nel caso specifico "**Contributi per l'organizzazione di manifestazioni sportive nazionali ed internazionali in Sardegna",** che riepiloga tutti i dati basilari utili per la presentazione della documentazione necessaria per richiedere contributo, e oltretutto mette a disposizione una serie di altre informazioni, quali i contatti, i collegamenti ai social network, la normativa di riferimento e quant'altro possa essere utile al cittadino

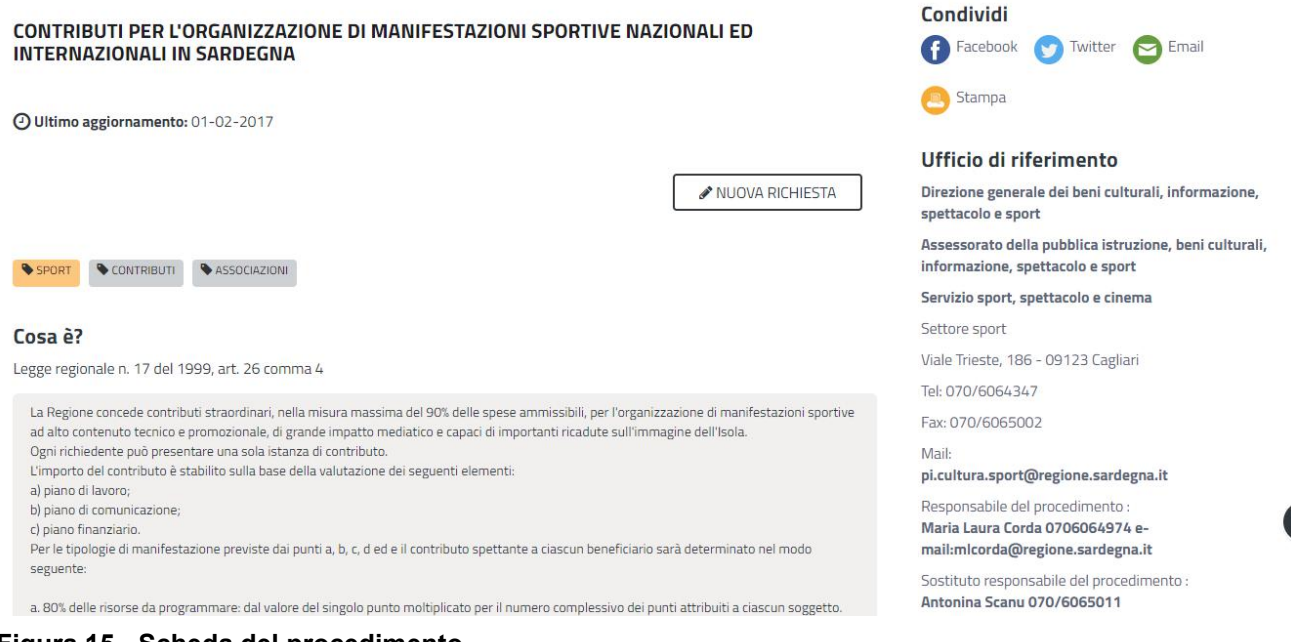

**Figura 15 - Scheda del procedimento**

# <span id="page-16-2"></span>5.3.2 Avvio nuova richiesta

Cliccando sul tasto **"Nuova Richiesta"** siaccede alla maschera di inserimento delle informazioni per la richiesta di contributo. Tali informazioni sono organizzate in campi che sono relativi alle informazioni necessarie all'Amministrazione per l'istruttoria e le verifiche del caso. Si può, quindi, procedere alla compilazione dei campi previsti per la presentazione dei dati relativi alla richiesta di contributo. I campi relativi ai dati del richiedente e dell'associazione/società vengono precompilati automaticamente con le informazioni provenienti dall'IdM-RAS e dalla scheda anagrafica dell'associazione/società sportiva registrata dall'utente nel SUS.

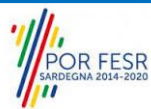

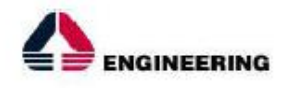

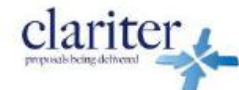

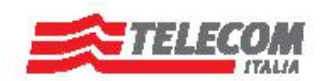

# 5.3.2.1 Sezioni della domanda

Il modulo di presentazione della documentazione per la richiesta di contributo è organizzato in sezioni (Figura 16). Ogni sezione prevede una serie di campi che l'utente in parte si trova già valorizzati e in parte deve compilare. Ogni sezione è accessibile da "linguette" poste in alto, che raggruppano le informazioni in modo omogeneo. Le sezioni presenti nel modulo di presentazione che l'utente deve compilare sono:

- **- Dati richiedente;**
- **- Dati Società/Associazione;**
- **- Dati della manifestazione sportiva;**
- **- Piano di lavoro;**
- **- Piano di comunicazione;**
- **- Piano finanziario;**
- **- Dichiarazioni ai sensi dell'art. 47 D.P.R. 28.12.2000, N. 445;**
- **- Elenco Allegati.**

Scrivania | Contributi per l'organizzazione di manifestazioni sportive nazionali ed internazionali in Sardegna | Nuova richiesta

#### **NUOVA RICHIESTA**

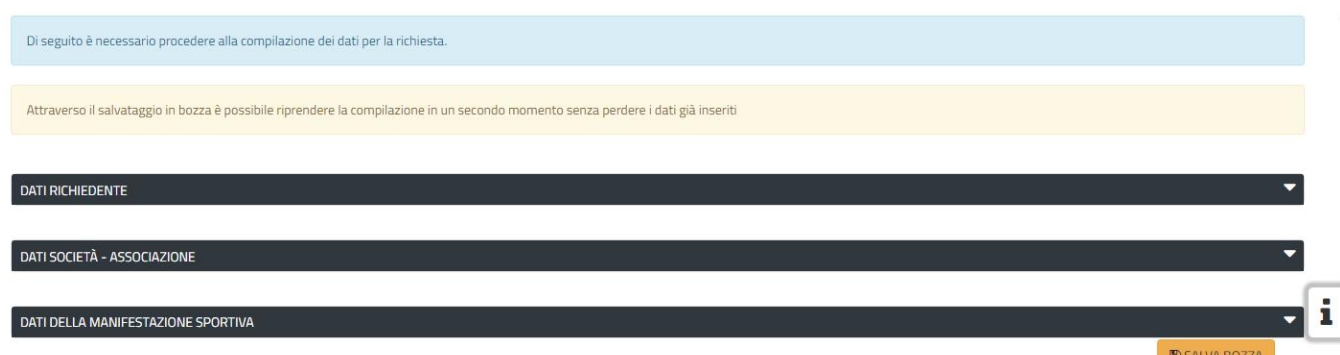

#### **Figura 16 - Sezioni del modulo di domanda**

L'utente deve completare la compilazione dei vari campi di ciascuna sezione. In ogni sezione ci possono essere campi obbligatori e campi non obbligatori. I campi obbligatori sono contrassegnati dall'asterisco **\*** di fianco all'etichetta del campo. Se l'utente non valorizza i campi obbligatori e procede nell'inoltro dell'istanza il sistema avviserà tramite uno specifico alert della necessità di popolare il campo non valorizzato.

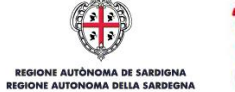

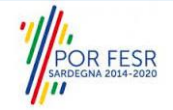

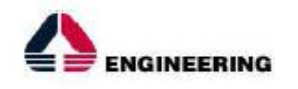

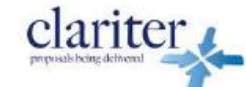

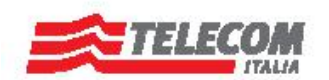

# **5.3.2.1.1 Sezione "Dati Richiedente"**

I campi relativi ai dati del richiedente vengono precompilati automaticamente con le informazioni provenienti dall'IdM-RAS (Figura 17).

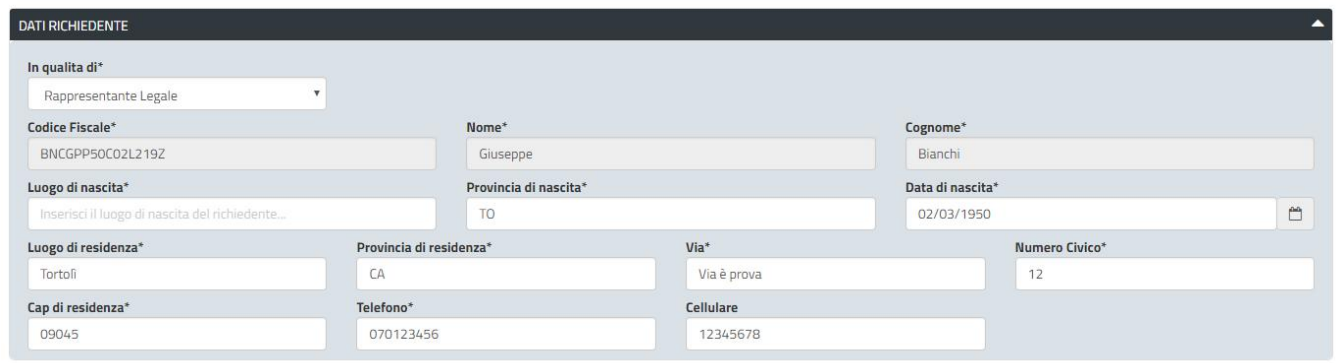

**Figura 17 - Compilazione istanza - Sezione "Dati Richiedente"**

# **5.3.2.1.2 Sezione "Dati Società - Associazione"**

I dati dell'associazione/società sportiva sono precompilati a partire dalla scheda anagrafica dell'associazione/società sportiva che è stata registrata dall'utente nel SUS (Figura 18)*.*

L'utente deve indicare inoltre se la società/associazione di cui è il rappresentante legale è esente o meno dal pagamento del bollo.

La sezione in oggetto prevede successivamente l'inserimento da parte dell'utente dei seguenti dati (Figura 19):

- codice SAR;
- data di richiesta di iscrizione o rinnovo all'albo regionale delle Associazioni/Società sportive della Sardegna (campo obbligatorio);
- data di costituzione dell'associazione (campo obbligatorio).

| Esente dal pagamento del bollo*<br>No | $\mathbf{v}$     |                      |               |
|---------------------------------------|------------------|----------------------|---------------|
| <b>Codice Fiscale*</b>                | Nome*            | Partita IVA*         |               |
| LDDVNI77C15B345Y                      | Piccola Juventus | 01234567891          |               |
| Con sede legale in*                   | Provincia*       | $Cap^*$              | Via*          |
| Cagliari                              | CA               | 09123                | prova         |
| Numero Civico*                        | Telefono*        | Email*               | Pec           |
| 12                                    | 07989087         | ledda.ivan@gmail.com | Inserisci pec |

**Figura 18 - Compilazione istanza - Sezione "Dati Società - Associazione"**

R FESR

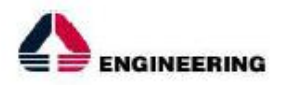

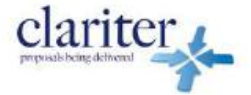

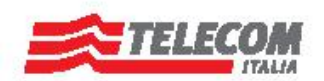

 $\overline{\phantom{a}}$ 

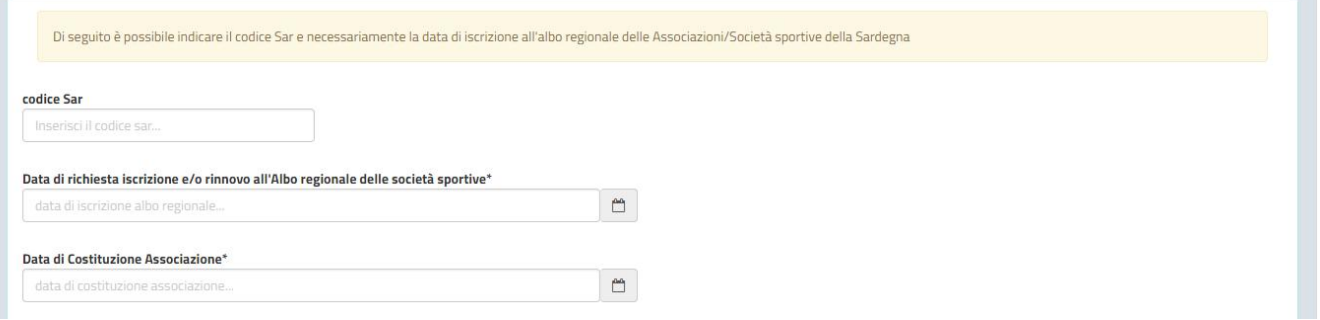

**Figura 19 - Compilazione istanza - Sezione "Dati Società/Associazione" - Codice Sar, data richiesta iscrizione/rinnovo Albo e data di costituzione associazione**

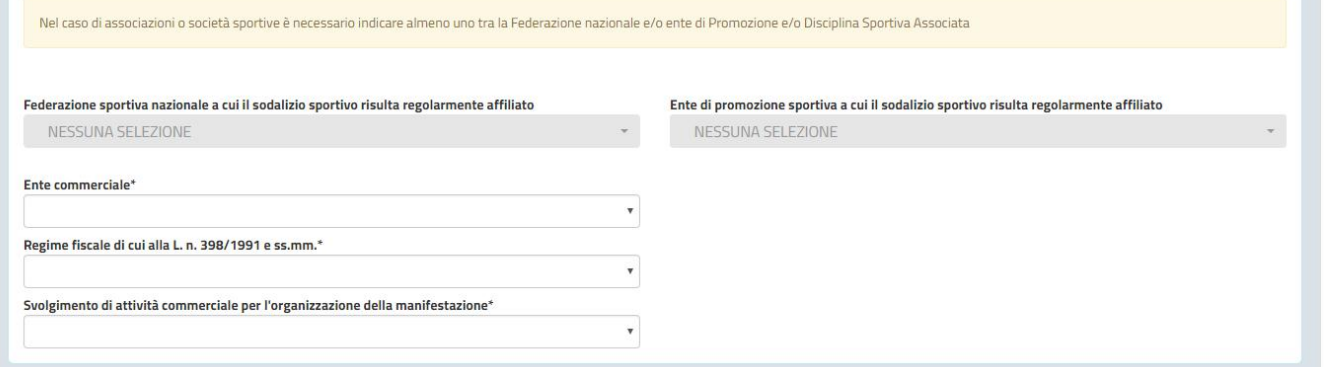

**Figura 20 - Compilazione istanza - Sezione "Dati Società/Associazione" - Federazione nazionale e/o ente di promozione affiliato**

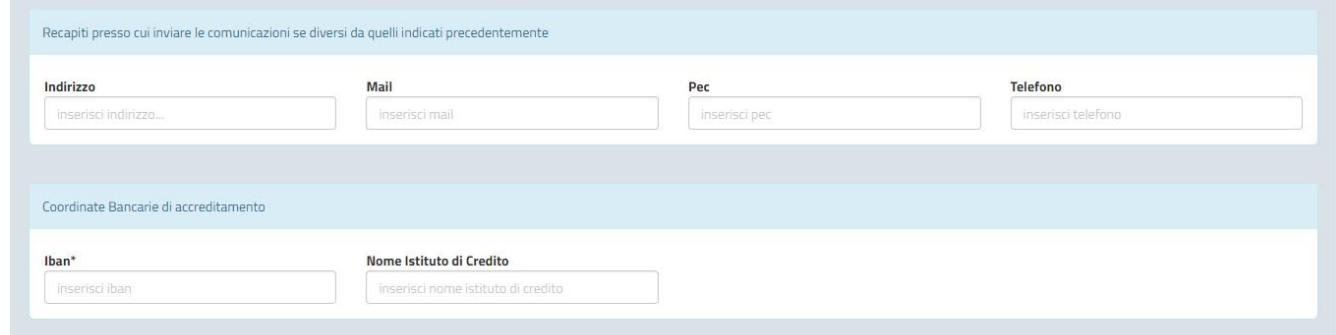

**Figura 21 - Compilazione istanza - Sezione "Dati Società/Associazione"**

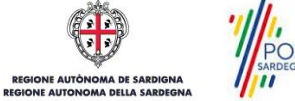

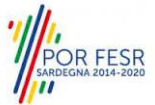

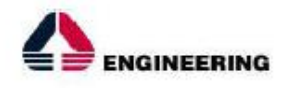

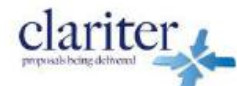

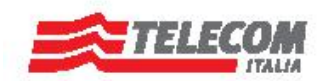

# **5.3.2.1.3 Sezione "Dati della manifestazione sportiva"**

In questa sezione l'utente deve inserire i dati relativi alla manifestazione per il cui intendere richiedere il contributo (Figura 22).

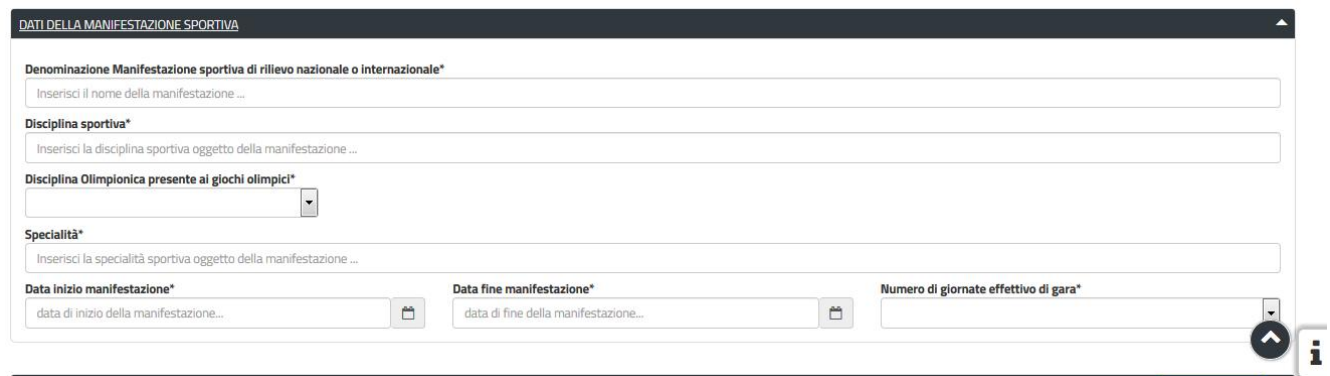

**Figura 22 - Compilazione istanza - Sezione Dati della manifestazione sportiva**

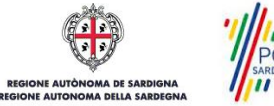

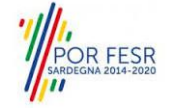

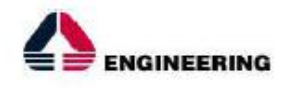

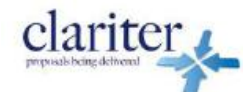

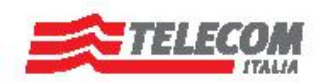

### **5.3.2.1.4 Sezione "Piano di lavoro"**

In questa sezione l'utente deve inserire i dati relativi al Piano di lavoro: La Federazione che ha autorizzato la manifestazione la classificazione della stessa (Figura 23); i soggetti interessati nell'organizzazione; gli atleti partecipanti.

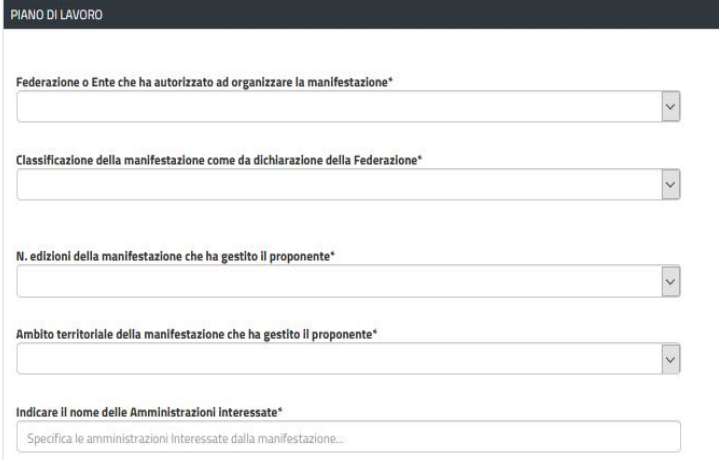

**Figura 23 - Compilazione istanza - Sezione Piano di lavoro**

È necessario inoltre inserire le informazioni relative al numero dei partecipanti e per inserire gli atleti medagliati che partecipano alla manifestazione è necessario cliccare su "MODIFICA" e in seguito su "AGGIUNGI ATLETA MEDAGLIATO" . Siapre quindi la maschera per l'inserimento dei dati relativi agli atleti medagliati indicando il nome, la medaglia, la competizione e l'anno di riferimento. È possibile inserire più atleti medagliati.

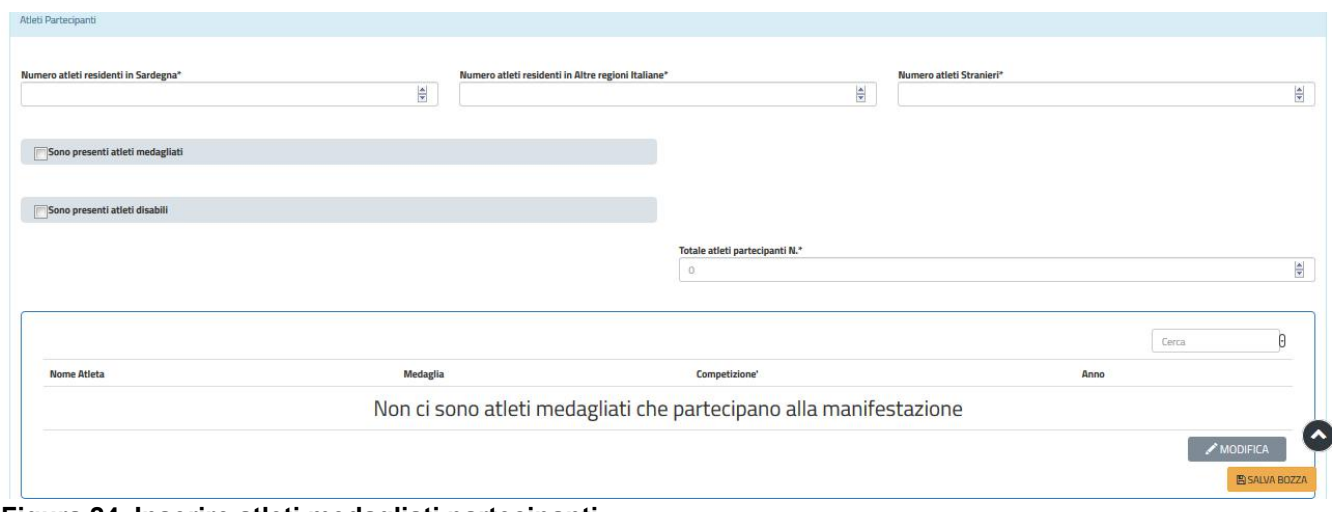

**Figura 24\_Inserire atleti medagliati partecipanti**

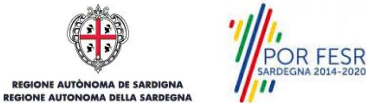

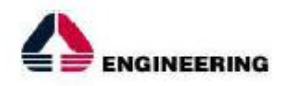

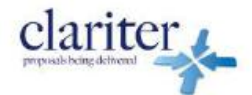

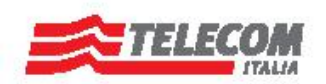

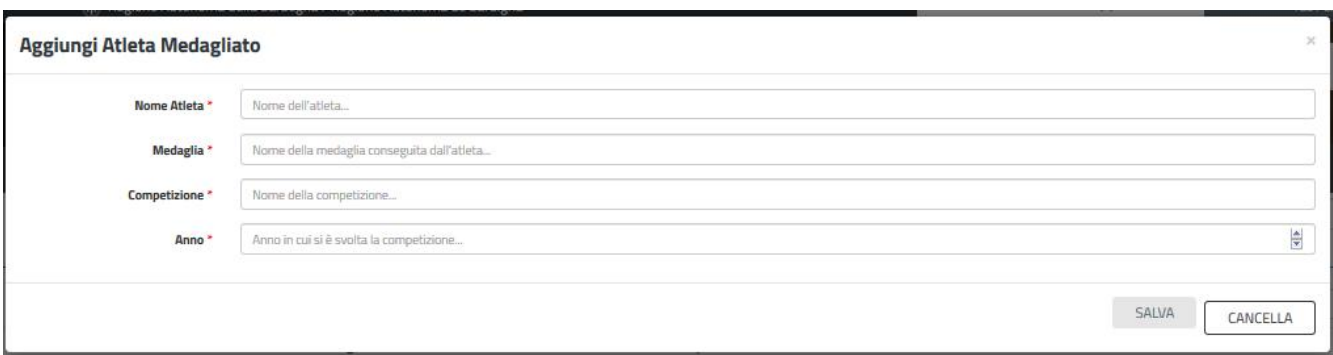

**Figura 25\_Inserisci i dati dell'atleta medagliato**

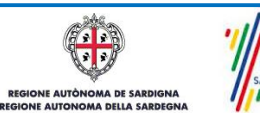

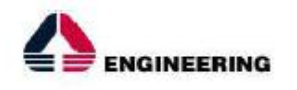

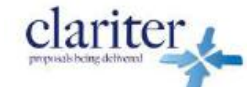

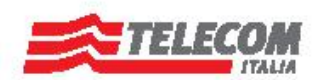

### **5.3.2.1.5 Sezione "Piano di comunicazione"**

In questa sezione l'utente deve valorizzare le informazioni relative al Piano di Comunicazione e indicare le modalità di promozione dell'evento.

| PIANO DI COMUNICAZIONE         |                             |              |
|--------------------------------|-----------------------------|--------------|
| Promozione dell'evento sul web | Visibilità dell'evento (TV) |              |
|                                | $\checkmark$                | $\checkmark$ |
| Nome della campagna Web        | Nome emittente televisiva   |              |
|                                |                             |              |
|                                |                             |              |

**Figura 26 - Compilazione istanza - Sezione Piano di comunicazione**

# **5.3.2.1.6 Sezione "Piano finanziario"**

In questa sezione l'utente deve valorizzare le informazioni relative al Piano Finanziario e indicare le le spese che ha sostenuto per la manifestazione se già avvenute o quelle comunque previste se la manifestazione non è ancora avvenuta. Il Richiedente dovrà inoltre indicare il contributo richiesto che, ai sensi della L.R. 17/99, art.26 comma 4, non potrà essere superiore al 90% delle spese sostenute/preventivate.

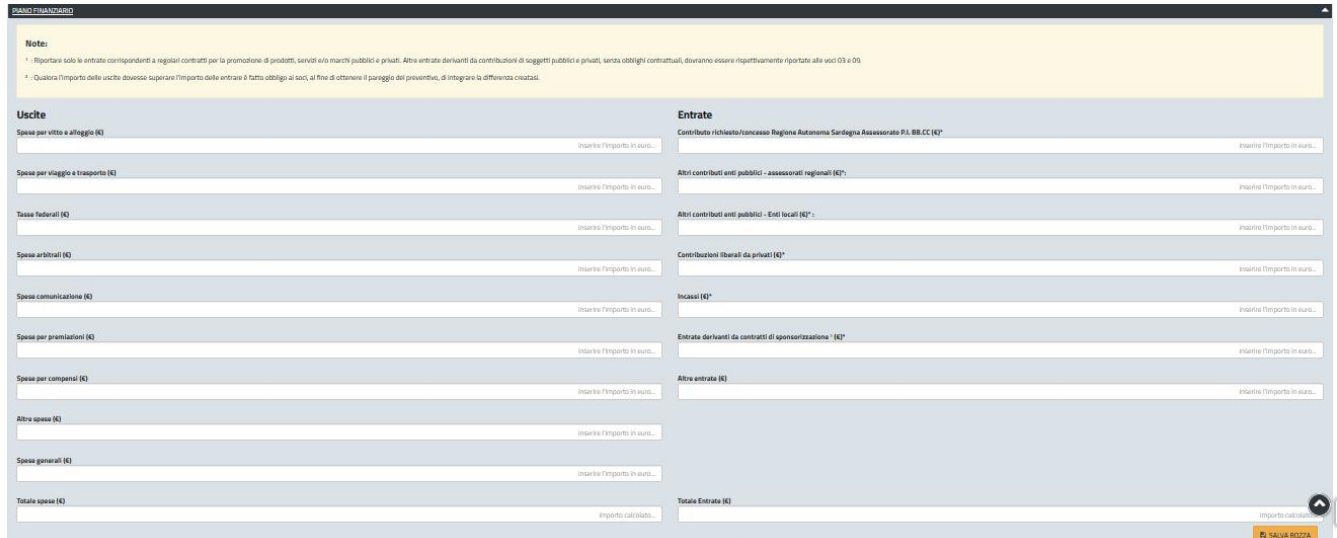

**Figura 27 - Compilazione istanza - Sezione Piano Finanziario**

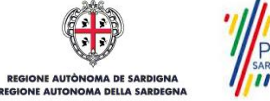

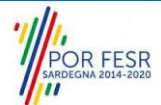

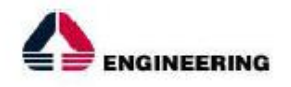

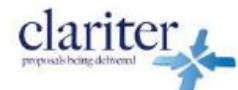

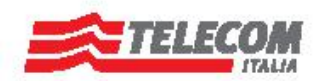

# **5.3.2.1.7 Sezione "Dichiarazioni ai sensi dell'art. 47 D.P.R. 28.12.2000, N. 445"**

In questa sezione l'utente deve appore la spunta in corrispondenza delle dichiarazioni da rilasciare ai sensi dell'art. 47 del D.P.R. 28/12/2000 N. 445 ed inserire i dati relativi alla matricola/posizione INPS o INAIL nel caso in cui sia titolare di una posizione previdenziale.

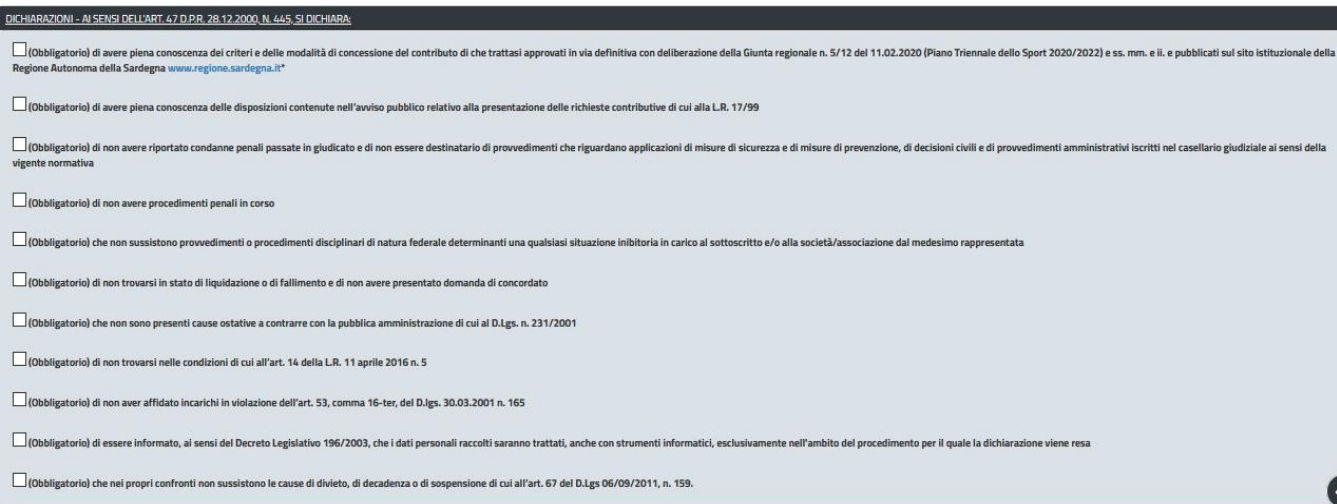

### **Figura 29 - Compilazione istanza - Sezione Dichiarazioni**

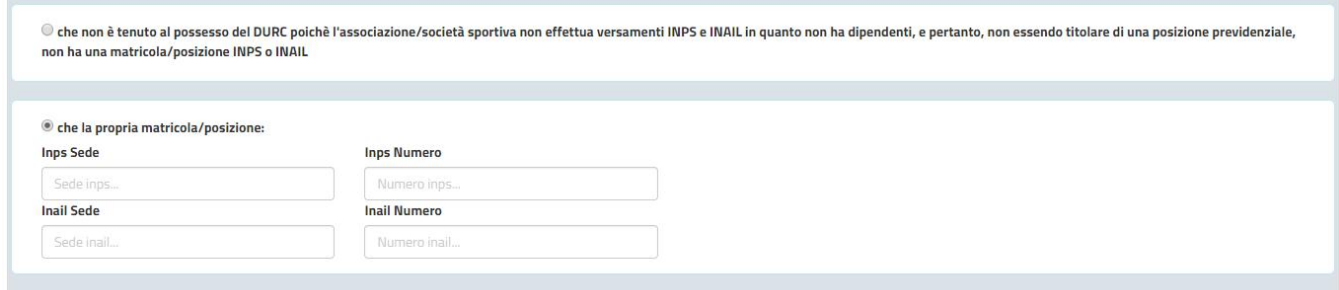

**Figura 30 - Compilazione istanza - Sezione Dichiarazioni - Campi matricola/posizione INPS o INAIL**

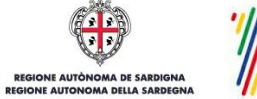

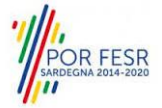

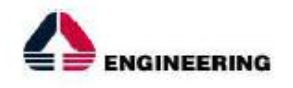

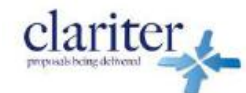

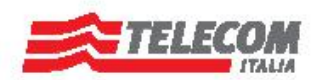

## **5.3.2.1.8 Sezione "Elenco allegati"**

In questa sezione l'utente ha la possibilità di scaricare il modello 26B della Dichiarazione federale a preventivo o il modello 26D della Dichiarazione federale consuntiva (se la manifestazione è già stata svolta potrà essere allegata la dichiarazione federale consuntiva anche se in seguito dovrà essere trasmessa la rendicontazione dell'evento secondo le modalità che sono descritte nel seguito). Una volta che il file del modello della Dichiarazione è stato salvato nel dispositivo in uso dall'utente e successivamente compilato, esso può essere caricato nel sistema cliccando sul tasto "SFOGLIA".

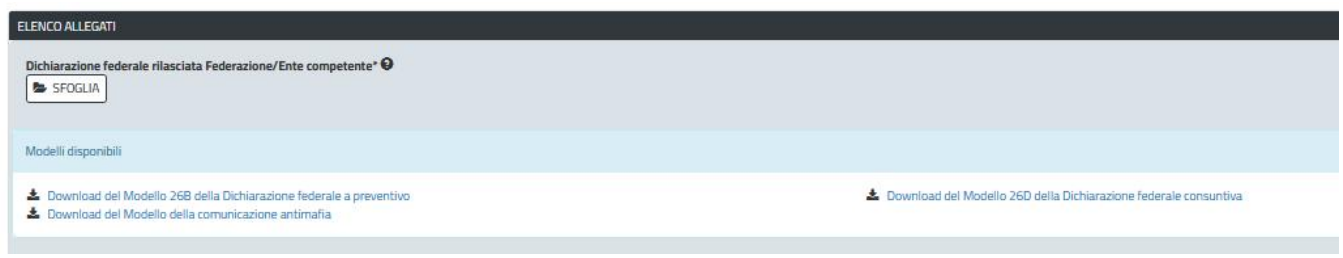

#### **Figura 31 - Compilazione istanza - Sezione Elenco Allegati - Caricamento Dichiarazione Federale compilata**

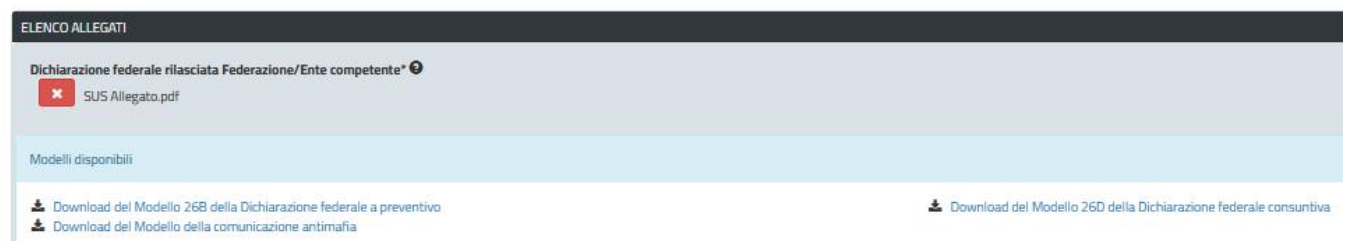

**Figura 32 - Compilazione istanza - Sezione Elenco Allegati - File caricato**

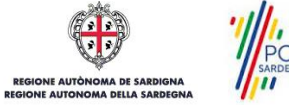

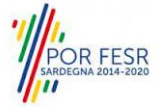

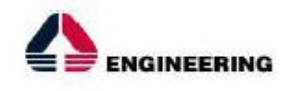

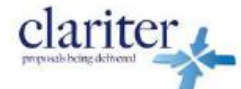

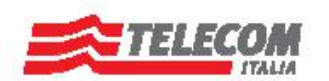

### **5.3.2.1.9 Consensi**

A fondo pagina, saranno sempre visibili i check relativi ai vari consensi richiesti obbligatoriamente per la presentazione della richiesta di contributi destinati all'organizzazione di manifestazioni sportive nazionali ed internazionali in Sardegna come mostrato in Figura 33.

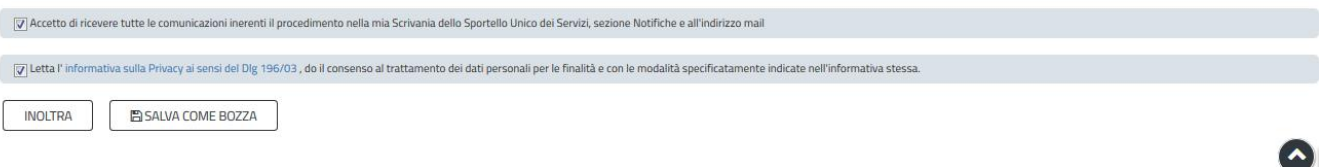

**Figura 33 - Check consensi obbligatori**

### **5.3.2.1.10Validazione su inoltra richiesta**

Nel caso in cui nella compilazione delle varie sezioni della richiesta siano stati tralasciati dei campi obbligatori o non siano stati caricati degli allegati obbligatori, al momento dell'inoltro verranno evidenziate sia le sezioni interessate dalla compilazione mancante o errata, che i rispettivi singoli campi da valorizzare. La fase di validazione ovviamente sarà bypassata nel caso in cui si salvi la domanda come bozza.

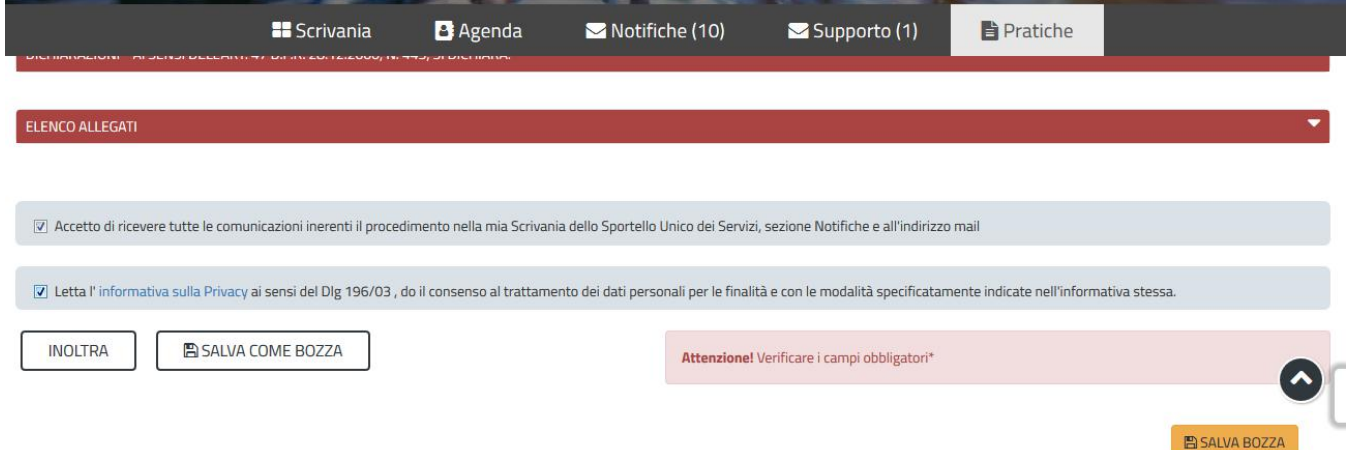

**Figura 34 - Validazione su inoltra richiesta**

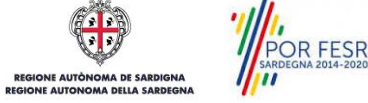

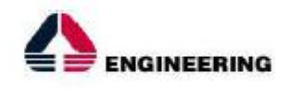

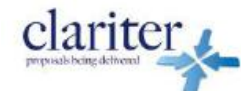

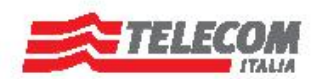

#### <span id="page-27-0"></span> $5.4$ **SALVATAGGIO IN BOZZA**

L'utente può salvare come bozza la richiesta di contributo che ha iniziato a compilare, cliccando sugli appositi tasti indicanti questa possibilità, per poterne riprendere in un secondo momento la compilazione senza perdere i dati già inseriti (Figura 35). Dalla propria scrivania l'utente può quindi recuperare l'istanza salvata in bozza per poi effettuare l'inoltro della pratica (Figura 36).

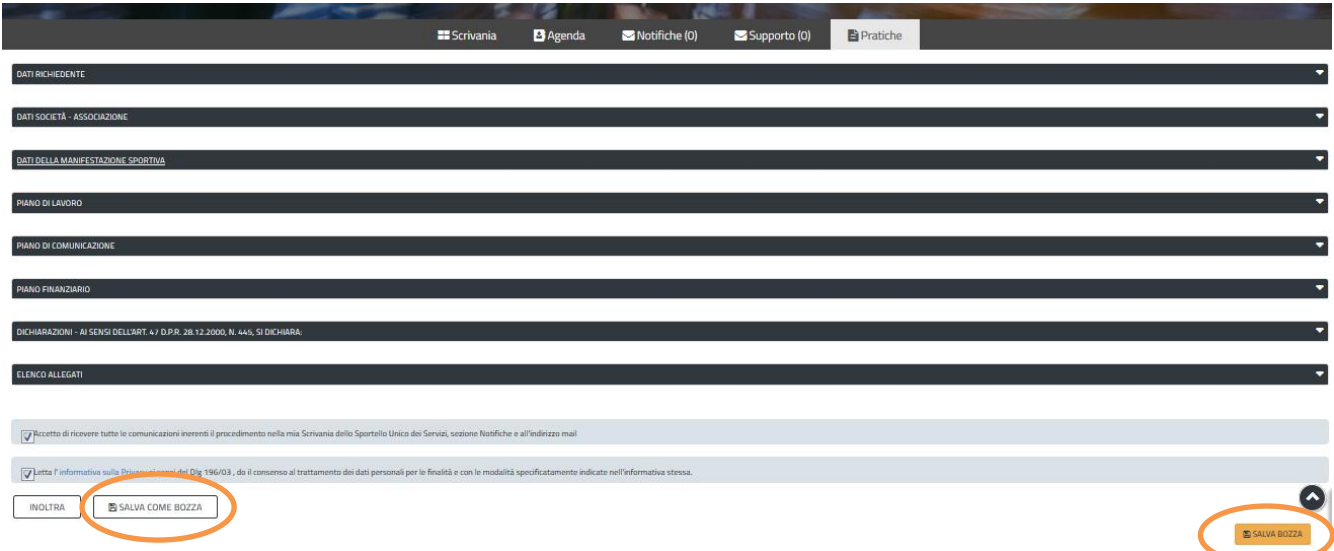

#### **Figura 35 - Tasti per salvare la richiesta come bozza**

| Operazione eseguita con successo                                                                      |      |                                                                              |             |             |
|----------------------------------------------------------------------------------------------------|------|------------------------------------------------------------------------------|-------------|-------------|
| Scrivania                                                                                             |      |                                                                              |             |             |
| <b>ULTIME PRATICHE</b>                                                                                |      |                                                                              |             |             |
| Servizio                                                                                              |      | → Id pratica → Istruttore → Creazione → Ultima modifica ▼ Fase → In carico a |             |             |
| CONTRIBUTI PER L'ORGANIZZAZIONE DI MANIFESTAZIONI SPORTIVE NAZIONALI ED INTERNAZIONALI IN<br>SARDEGNA | 5850 | 01/06/2018 17:17   01/06/2018 17:17<br>Bozza                                 | Richiedente | 顶<br>倉<br>ѧ |

**Figura 36 - Salvataggio in bozza eseguito e riprendi pratica dalla Scrivania**

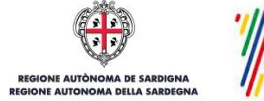

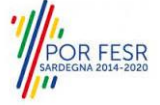

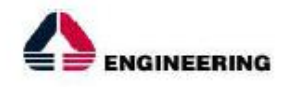

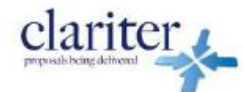

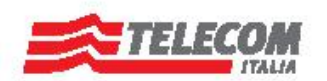

#### <span id="page-28-0"></span>5.5 **CONFERMA E INVIO DELLA RICHIESTA**

Una volta completata la compilazione della richiesta nelle sue varie sezioni e relativi campi e dopo aver caricato gli allegati obbligatori, l'utente può procedere all'inoltro della stessa, cliccando sul tasto "**INOLTRA".**

Nel caso in cui l'utente abbia selezionato "SI" nel campo "Esente dal pagamento del bollo" e l'inoltro della domanda si conclude con successo, riceverà una conferma di "Ricevuta" immediata, attestante il corretto invio della richiesta per il procedimento "**Contributi per l'organizzazione di manifestazioni sportive nazionali ed internazionali in Sardegna**" (Figura 37).

Scrivania | CONTRIBUTI L'ORGANIZZAZIONE DI MANIFESTAZIONI SPORTIVE NAZIONALI ED INTERNAZIONALI IN SARDEGNA | Ricevuta

Hai inviato correttamente la richiesta per il procedimento CONTRIBUTI L'ORGANIZZAZIONE DI MANIFESTAZIONI SPORTIVE NAZIONALI ED INTERNAZIONALI IN SARDEGNA Per seguire lo stato della pratica accedi alla Scrivania, sezione pratiche. Il Servizio competente potrà contattarti per chiederti ulteriori dettagli in merito alla pratica.

#### **Figura 37 - Ricevuta di conferma dell'inoltro della domanda**

Un'ulteriore conferma si avrà nella sezione delle notifiche interne della propria scrivania nel SUS e riceverà tramite una mail nella casella di posta indicata in fase di creazione del profilo utente.

Nel caso in cui sia stato selezionato "NO" nel campo "Esente dal pagamento del bollo" e l'inoltro della richiesta si conclude con successo, l'utente riceverà la notifica di corretto invio della pratica con l'indicazione di procedere con il pagamento del bollo (Figura 38).

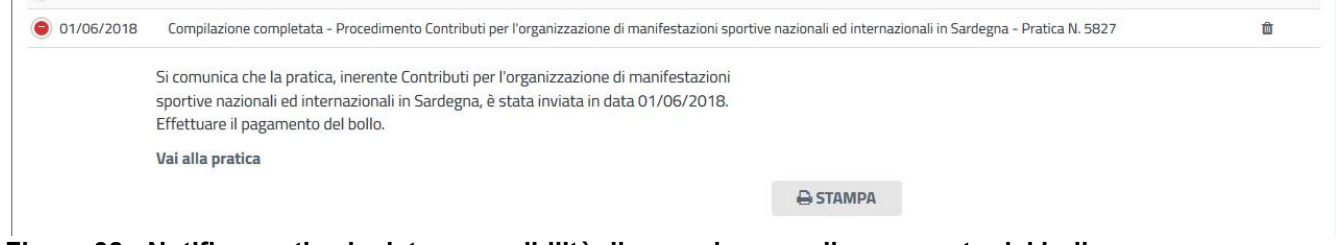

**Figura 38 - Notifica pratica inviata e possibilità di procedere con il pagamento del bollo**

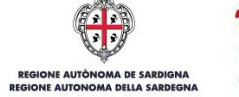

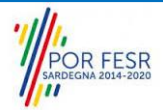

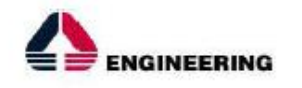

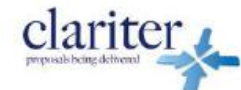

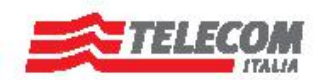

#### <span id="page-29-0"></span>5.6 **PAGAMENTO BOLLO**

Nel caso in cui il richiedente sia soggetto al pagamento del bollo, una volta inoltrata l'istanza di richiesta contributo e l'autodichiarazione firmata, si aprirà la maschera per procedere con il pagamento del bollo. Questa comprende diverse sezioni in cui vengono riepilogati i dati inseriti dall'utente nella fase di compilazione della richiesta e l'ultima sezione specifica per procedere con il pagamento del bollo.

Scrivania | CONTRIBUTI L'ORGANIZZAZIONE DI MANIFESTAZIONI SPORTIVE NAZIONALI ED INTERNAZIONALI IN SARDEGNA | Pagamento bollo

#### **PAGAMENTO BOLLO**

| Selezionare nella sezione Pagamento bollo la modalità di pagamento per un importo pari a 16 euro. La modalità PagoPa consente il pagamento in modalità elettronica, in alternativa è possibile inserire il numero del seriale<br>bollo acquistata |
|----------------------------------------------------------------------------------------------------|
| Pratica 5827                                                                                                    |
| Data inserimento: 01/06/2018                                                                                                    |
| N. protocollo: n.d.                                                                                                    |
| Stato: Bollo da pagare                                                                                                    |
| Id pratica: 5827                                                                                                    |
|                                                                                                    |
| DATI BANDO                                                                                                    |

**Figura 39 - Pagamento Bollo**

Nella sezione "PAGAMENTO BOLLO" è possibile scegliere la modalità di pagamento del bollo tra le due sequenti:

- 1. Marca da bollo
- 2. Pago PA (ovvero pagamento effettuato tramite il canale di Pago PA)

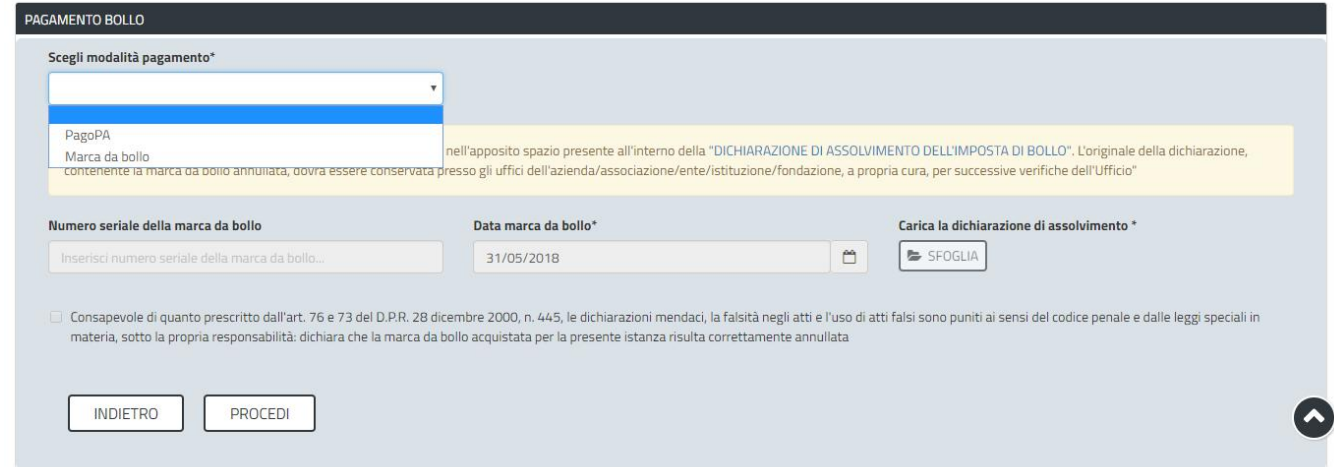

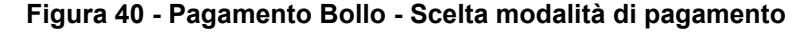

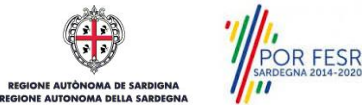

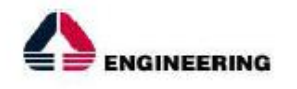

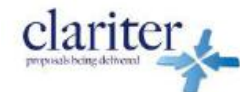

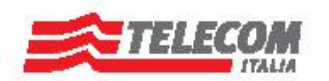

#### **Caso n. 1 "Marca da bollo"**

Scegliendo la modalità di pagamento con marca da bollo, l'utente può scaricare il modello della dichiarazione di assolvimento dell'imposta di bollo che contiene lo spazio per l'apposizione della marca da bollo. Una volta compilata la dichiarazione di assolvimento e apposta la marca da bollo, l'utente può procedere a caricarla nel sistema cliccando sul tasto "SFOGLIA". Infine dopo aver inserito il numero seriale e la data della marca da bollo negli appositi campi e dopo aver messo la spunta nella dichiarazione di veridicità dei dati inseriti e della documentazione allegata può cliccare sul tasto "PROCEDI".

### **Caso n. 2 "Pago PA"**

Nel caso in cui l'utente seleziona la voce **"Pago PA"** (Figura 41) il sistema attualmente riporta l'alert in cui si specifica che allo stato attuale non è disponibile la modalità di pagamento PagoPA.

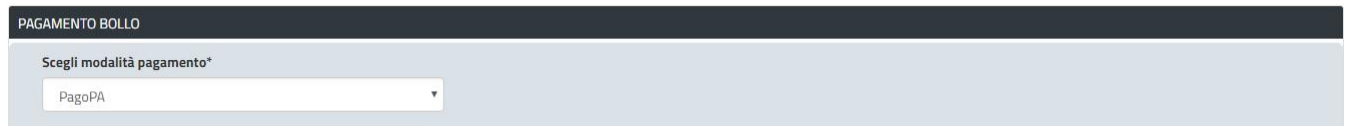

#### **Figura 41 - Selezione modalità di pagamento Pago PA**

#### **PAGAMENTO BOLLO**

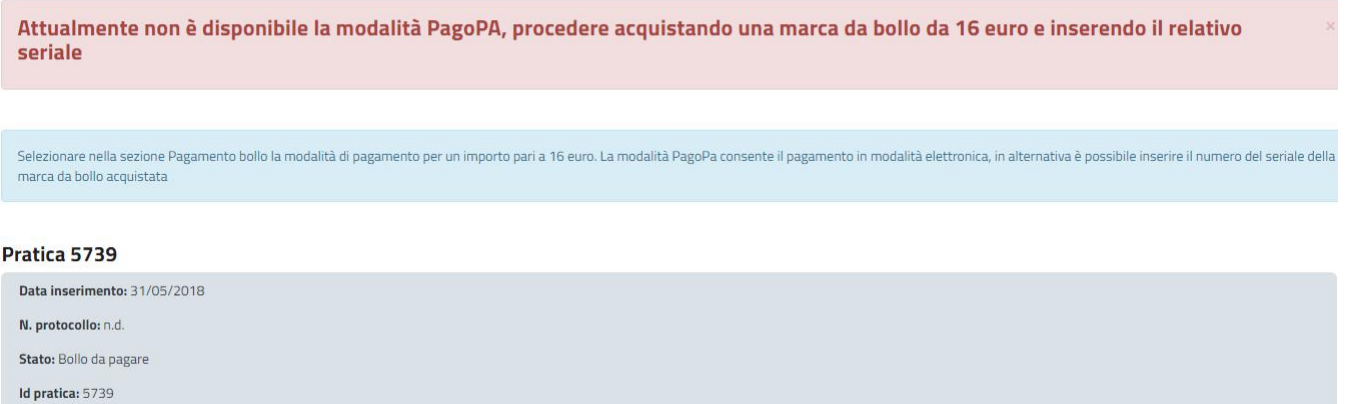

#### **Figura 42 - Alert per la non disponibilità della modalità di pagamento PagoPA**

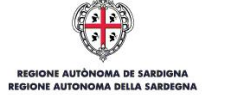

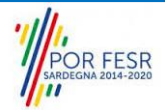

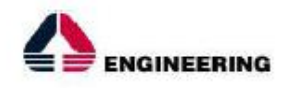

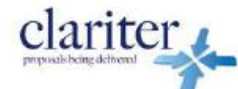

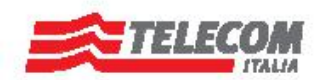

#### <span id="page-31-0"></span> $5.7$ **PROTOCOLLAZIONE ISTANZA**

Una volta eseguito correttamente il pagamento del bollo, il sistema notifica al richiedente la conferma della presa in carico dell'istanza.

La notifica contiene il numero di protocollo che è stato assegnato all'istanza e le informazioni essenziali sul procedimento.

Dalla comunicazione di presa in carico dell'istanza, l'utente ha inoltre la possibilità di accedere direttamente alla pratica semplicemente cliccando sul link "Vai alla pratica".

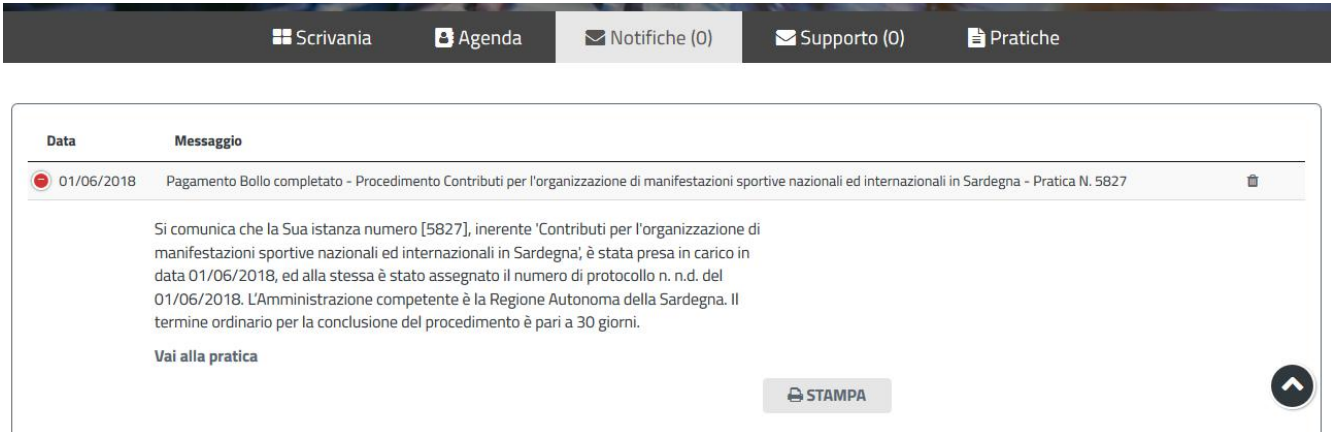

**Figura 43- Notifica pagamento bollo completato e presa in carico dell'istanza**

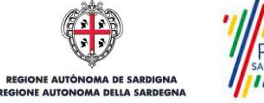

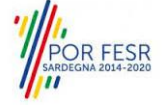

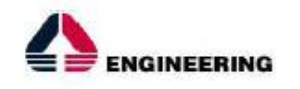

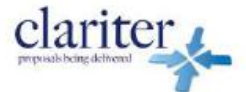

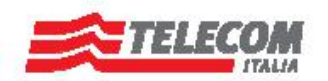

#### <span id="page-32-0"></span> $5.8$ **CONSULTAZIONE PRATICHE E COMUNICAZIONI**

L'utente ha la possibilità in qualsiasi momento di consultare dalla propria scrivania le pratiche presentate e le comunicazioni ricevute, nonché di accedere alla documentazione prodotta. Le pratiche possono essere ordinate a seconda delle esigenze dell'utente che ha la possibilità di eseguire una ricerca mirata utilizzando i filtri a disposizione.

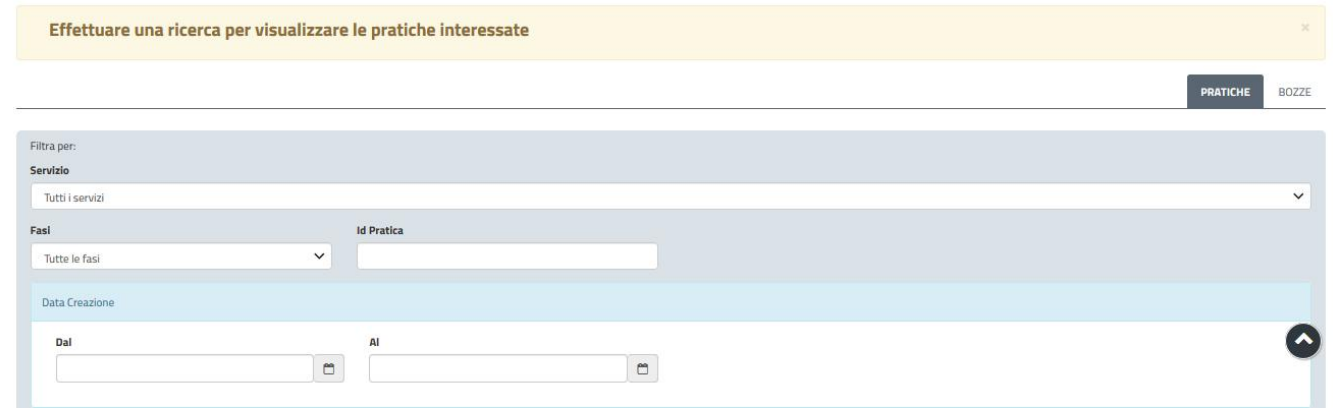

**Figura 44 - Ricerca pratiche**

# <span id="page-32-1"></span>5.8.1 Comunicazioni

Dalle comunicazioni è possibile accedere alla pratica cliccando sul link "Vai alla pratica".

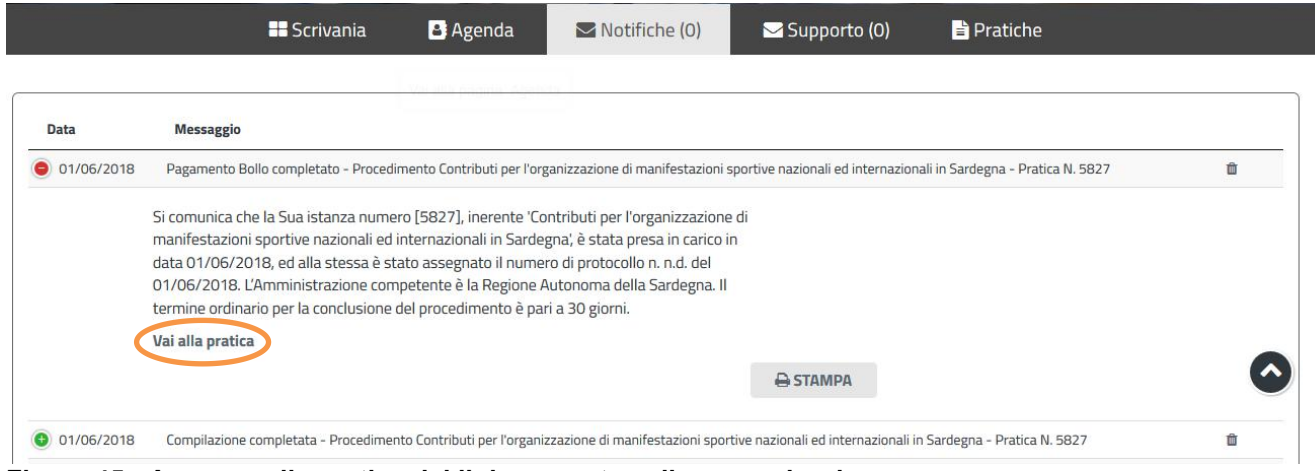

**Figura 45 - Accesso alla pratica dallink presente nella comunicazione**

# <span id="page-32-2"></span>5.8.2 Stato della pratica

Dall'elenco delle ultime pratiche, l'utente ha la possibilità di verificare in ogni momento lo stato delle pratiche presentate che possono trovarsi nelle seguenti fasi:

- Bozza (il richiedente ha salvato i dati della pratica ma non ha ancora inoltrato la domanda)
- Iniziato (il richiedente ha inoltrato la domanda, la stessa è stata protocollata)
- In Corso (la pratica è stata assegnata al referente istruttore che ha in carico l'istruttoria)

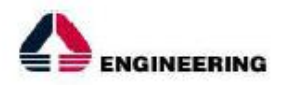

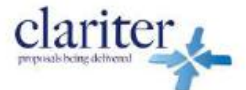

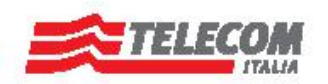

Chiuso (il procedimento amministrativo relativo alla pratica è stato chiuso)

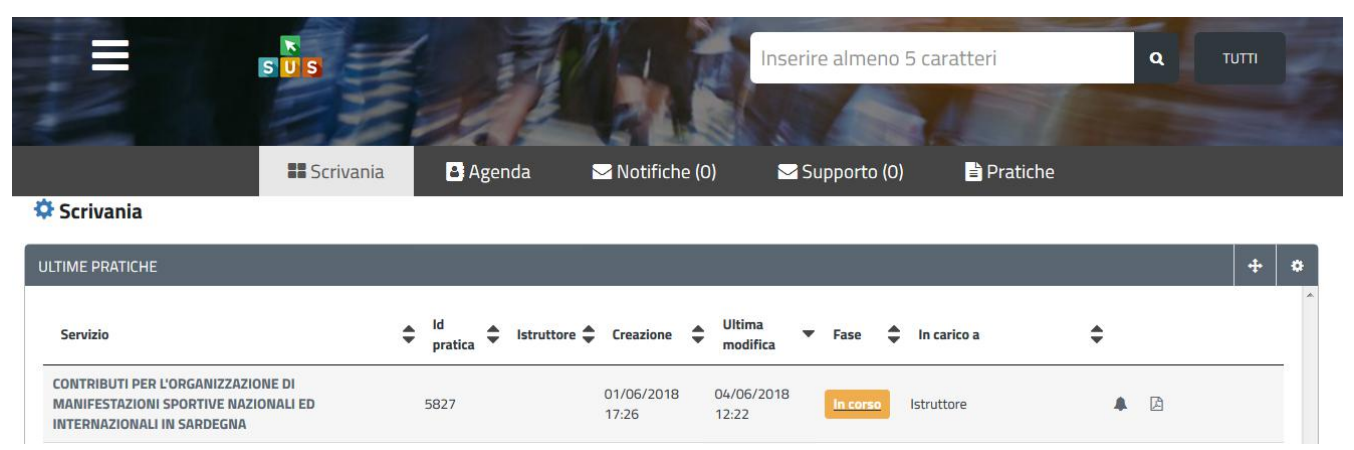

**Figura 46 - Stato della pratica**

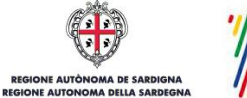

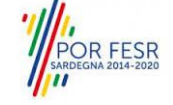

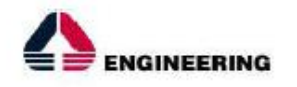

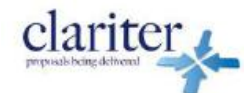

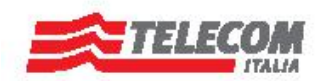

#### <span id="page-34-0"></span>5.9 **ADEMPIMENTI SUCCESSIVI**

Una volta inoltrata la pratica al Servizio competente, viene avviata l'istruttoria per la verifica della documentazione trasmessa.

I casi che si possono presentare all'esito della verifica da parte dell'istruttore sono i seguenti tre:

- 1) La documentazione risulta completa/corretta e soddisfa tutti i requisiti;
- 2) La documentazione non è corretta e i requisiti non sono soddisfatti;
- 3) Le lacune documentali sono integrabili.

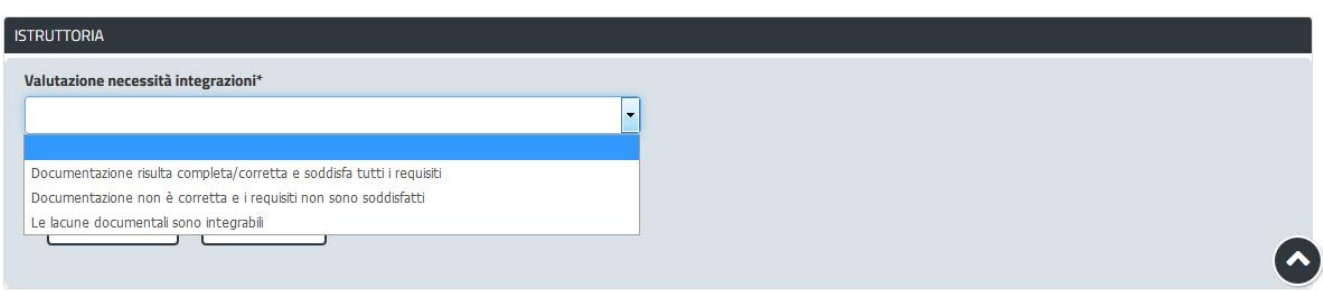

# **Figura 47\_Valutazione delle integrazioni**

# <span id="page-34-1"></span>5.9.1 Caso 1 - Documentazione corretta e requisiti soddisfatti

Qualora la documentazione risulti completa ed i requisiti soddisfatti all'esito della verifica istruttoria, la pratica procede ed il richiedente riceverà successivamente alla data di fine bando la notifica dell'esito della concessione del contributo e della pubblicazione degli elenchi dei soggetti ammessi.

# <span id="page-34-2"></span>5.9.2 Caso 2 - Documentazione non corretta e requisiti non soddisfatti

Se si verifica il secondo caso, ovvero l'istruttore del Servizio competente ritiene la documentazione prodotta dal richiedente non corretta ed i requisiti non soddisfatti, il rappresentante legale dell'associazione riceve una comunicazione ed una mail sull'indirizzo comunicato in fase di registrazione su IDM Ras o inserito nel suo profilo sul SUS, con cui viene informato della necessità di caricare eventuali controdeduzioni. Il documento che riporta il preavviso di diniego può essere scaricato direttamente dalla notifica stessa.

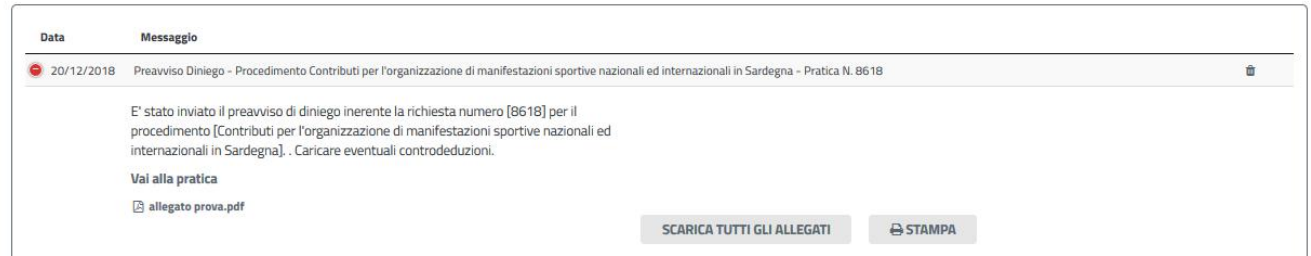

### **Figura 48\_Notifica di preavviso di diniego**

Cliccando sul link "Vai alla pratica", l'utente accede alla maschera per il caricamento delle controdeduzioni. In essa può visualizzare nella sezione "DATI ISTRUTTORIA" le motivazioni dell'esito negativo della valutazione dei requisiti e sulla base di queste può procedere a caricare la documentazione che ritiene opportuna e successivamente ad inoltrarla.

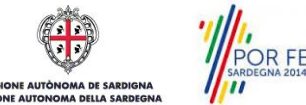

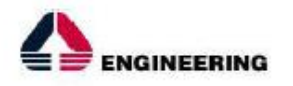

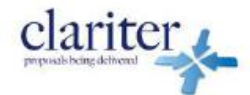

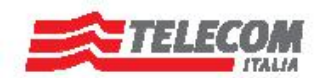

Scrivania | Contributi per l'organizzazione di manifestazioni sportive nazionali ed internazionali in Sardegna | Caricamento Controdeduzioni

#### **CARICAMENTO CONTRODEDUZIONI**

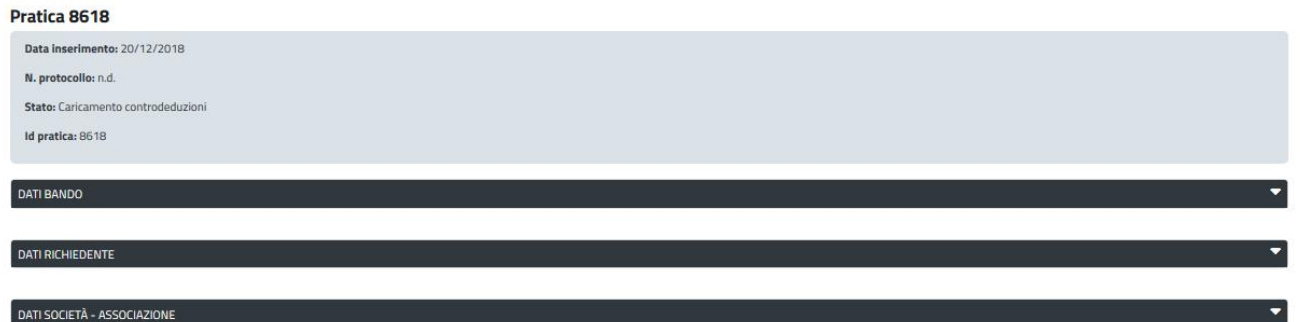

#### **Figura 49\_Caricamento controdeduzioni**

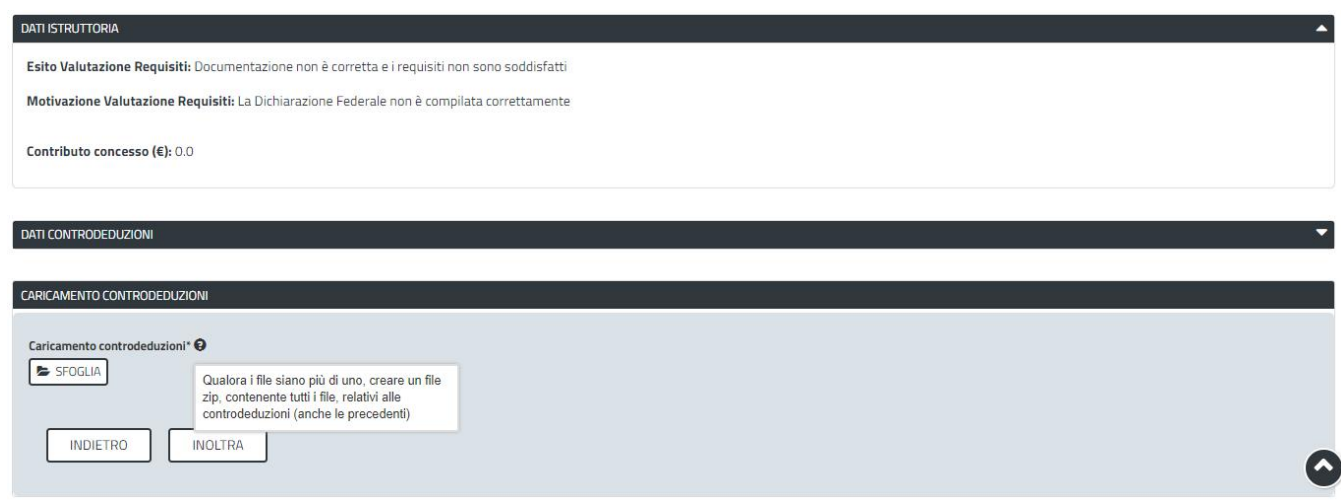

#### **Figura 50\_Dati istruttoria e inoltro controdeduzioni**

### <span id="page-35-0"></span>5.9.3 Caso 3 - Documentazione da integrare

Nel terzo caso, in cui l'istruttore valuta come integrabili le lacune nella documentazione inviata dal richiedente, quest'ultimo riceve apposita notifica relativa alla richiesta di integrazioni.

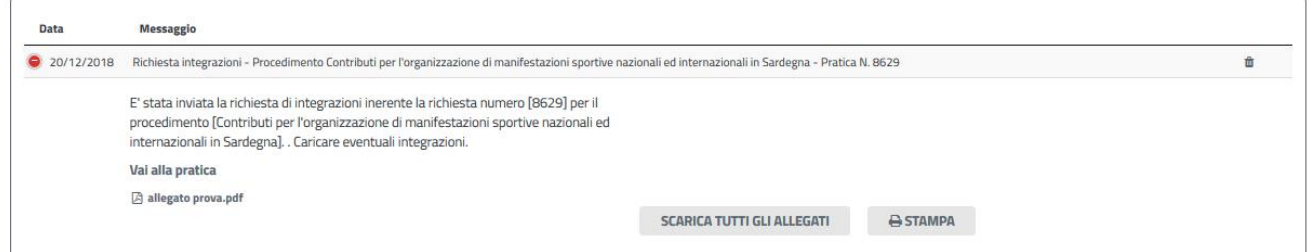

#### **Figura 51\_Notifica relativa alla richiesta di integrazioni**

Cliccando sul link "Vai alla pratica", il richiedente accede alla maschera per la visualizzazione ed il caricamento delle integrazioni richieste.

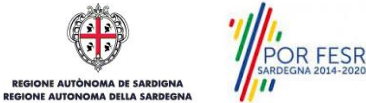

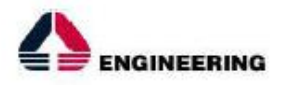

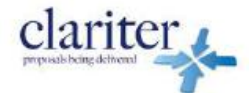

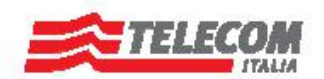

Scrivania | Contributi per l'organizzazione di manifestazioni sportive nazionali ed internazionali in Sardegna | Visualizzazione richiesta integrazioni

#### **VISUALIZZAZIONE RICHIESTA INTEGRAZIONI**

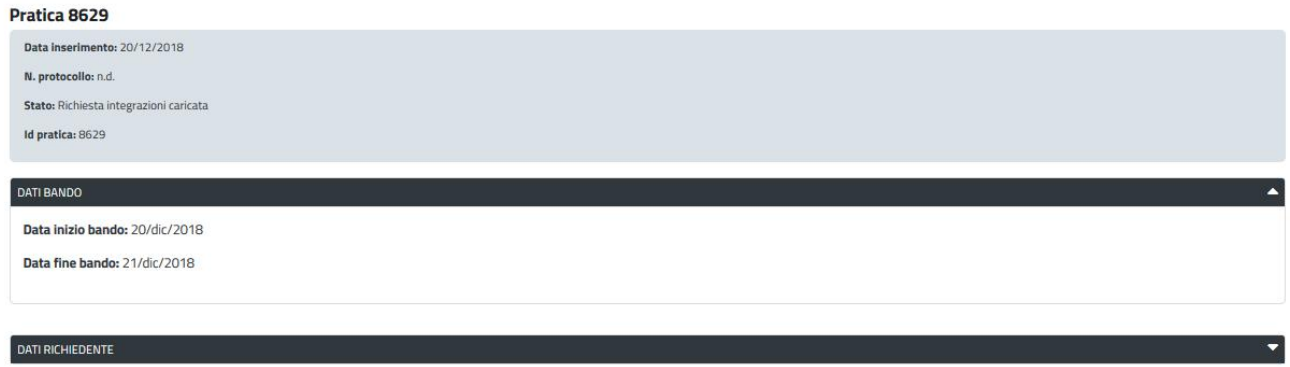

#### **Figura 52\_Visualizzazione richiesta integrazioni**

Nella sezione "Dati Istruttoria" può quindi visualizzare le motivazioni relative alla richiesta di integrazioni, mentre nella sezione "Caricamento Integrazioni", può procedere al caricamento delle stesse. Qualora le integrazioni siano contenute in più files è necessario creare un file zip che li comprenda tutti e procedere quindi al caricamento di quest'ultimo cliccando sul tasto "SFOGLIA".

| Esito Valutazione Requisiti: Le lacune documentali sono integrabili             | <b>O</b> Apri                                                                                             |                                     |                                                 | $\times$               |
|---------------------------------------------------------------------------------|----------------------------------------------------------------------------------------------------|-------------------------------------|-------------------------------------------------|------------------------|
| Motivazione Valutazione Requisiti: Errore nella dichiarazione federale allegata | << SUS NEW > Allegati_Richiesta_Contributi<br>Cerca in Allegati_Richiesta_Co P<br>$\circ$<br>$\leftarrow$ |                                     |                                                 |                        |
|                                                                                 | Nuova cartella<br>Organizza v                                                                             |                                     |                                                 | EE -<br>$\bullet$<br>m |
| Contributo concesso (€): 0.0                                                    | $\wedge$<br><b>Desktop</b>                                                                                | Nome                                | Ultima modifica                                 | Tipo                   |
|                                                                                 | Documenti                                                                                                 | Controdeduzioni.doc                 | 21/05/2018 11:43                                | Documento di Mi        |
|                                                                                 | Download                                                                                                  | dichiarazione_assolvimento_impost   | 22/05/2018 11:47                                | Documento di Mi        |
|                                                                                 | Immagini                                                                                                  | Dichiarazione_Federale _Preventiva_ | 21/05/2018 16:53                                | <b>RTF</b>             |
| <b>DATI INTEGRAZIONI</b>                                                        | Musica                                                                                                    | Dichiarazione_Federale_Consuntiva_  | 21/05/2018 15:36                                | <b>RTF</b>             |
|                                                                                 | Oggetti 3D<br><b>N</b> Video                                                                              | Dichiarzione_federale.doc           | 21/05/2018 11:43                                | Documento di Mi        |
|                                                                                 |                                                                                                    | Integrazioni.doc                    | 21/05/2018 11:43                                | Documento di Mi        |
| <b>CARICAMENTO INTEGRAZIONI</b>                                                 | Acer(C)                                                                                                   | Preavviso_Diniego.doc               | 21/05/2018 11:43                                | Documento di Mi        |
|                                                                                 | $\_$ DATI (D:)                                                                                            | Richiesta_integrazioni.doc          | 21/05/2018 11:43                                | Documento di Mi        |
| Caricamento integrazioni* <sup>O</sup>                                          |                                                                                                    |                                     |                                                 |                        |
|                                                                                 | Rete                                                                                                    | V<                                  |                                                 |                        |
| SFOGLIA                                                                         |                                                                                                    |                                     |                                                 | $\rightarrow$          |
|                                                                                 | Nome file: Integrazioni.doc                                                                               |                                     | <b>All Files</b><br>$\check{ }$<br>$\checkmark$ |                        |

**Figura 53\_Caricamento integrazioni**

### <span id="page-36-0"></span>5.10 PUBBLICAZIONE ELENCHI AMMESSI E NON AMMESSI AL CONTRIBUTO

Una volta che il Servizio Regionale competente ha pubblicato le determine di presa d'atto con approvazione degli elenchi ammessi e non ammessial contributo ed è avvenuta la pubblicazione sul sito istituzionale i soggetti che hanno presentato la domanda ricevono nella propria area privata del SUS e nella propria mail la Notifica di avvenuta pubblicazione con l'esito del procedimento.

SUS\_MPROC\_MU\_BEN\_CUL\_45\_Contributi per l'organizzazione di manifestazioni sportive nazionali ed internazionali in Pag. 37 di 43<br>Sardegna\_Utente esterno\_2.0.doc

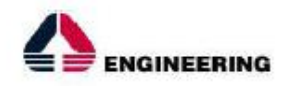

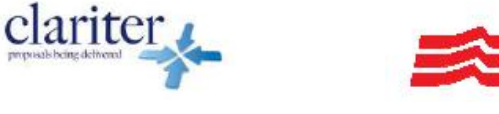

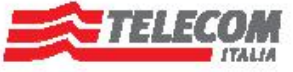

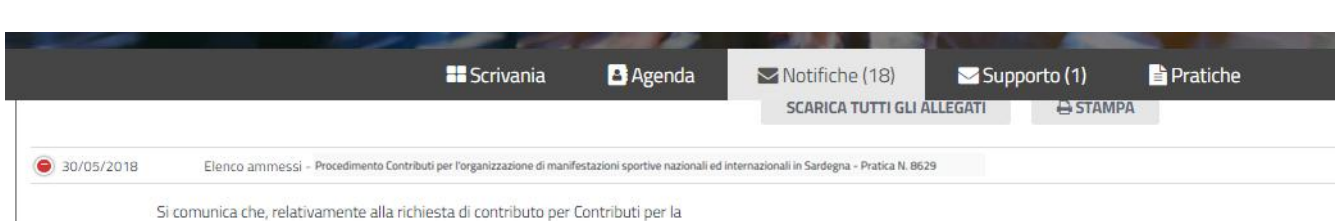

**Figura 54\_Notifica pubblicazione determinazione presa d'atto con elenchi ammessi e non ammessi al contributo.**

# <span id="page-37-0"></span>5.11 RENDICONTAZIONE DELLE SPESE SOSTENUTE

Una volta che il Servizio Regionale competente ha pubblicato le determine dipresa d'atto con approvazione degli elenchi ammessi e non ammessial contributo ed è avvenuta la pubblicazione sul sito istituzionale i soggetti che hanno presentato la domanda ricevono nella propria area privata del SUS e nella propria mail la richiesta di rendicontazione. Hanno pertanto l'accesso alle varie sezioni compilate nella presentazione della richiesta contributi e poter confermare o modificare i dati inseriti. Inoltre attraverso la piattaforma SUS l'utente ha anche la possibilità di rinunciare al contributo.

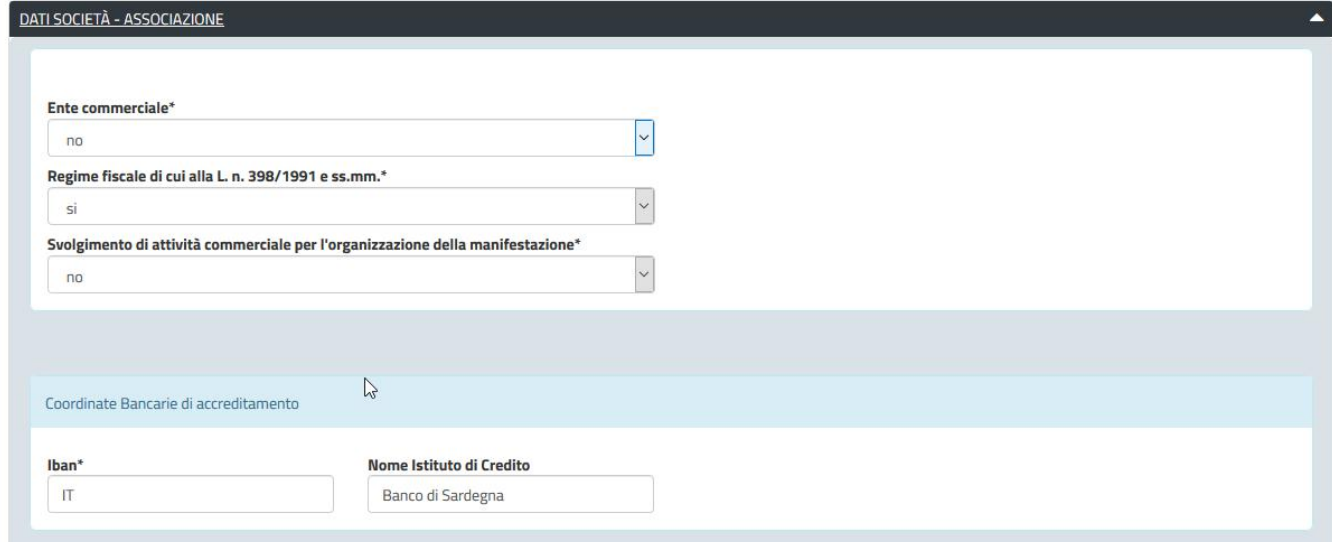

# **Figura 55\_Dati Società Associazione**

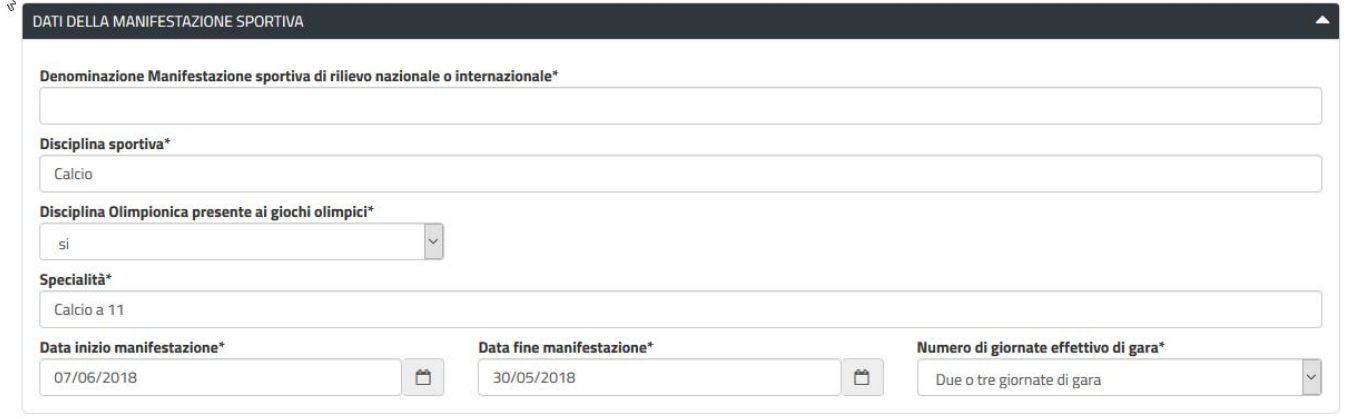

### **Figura 56\_Dati della manifestazione sportiva**

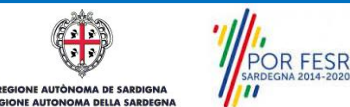

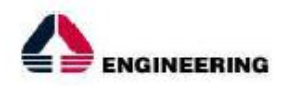

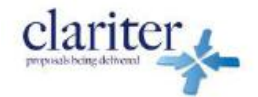

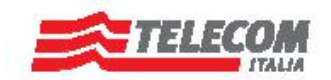

PIANO DI LAVORO

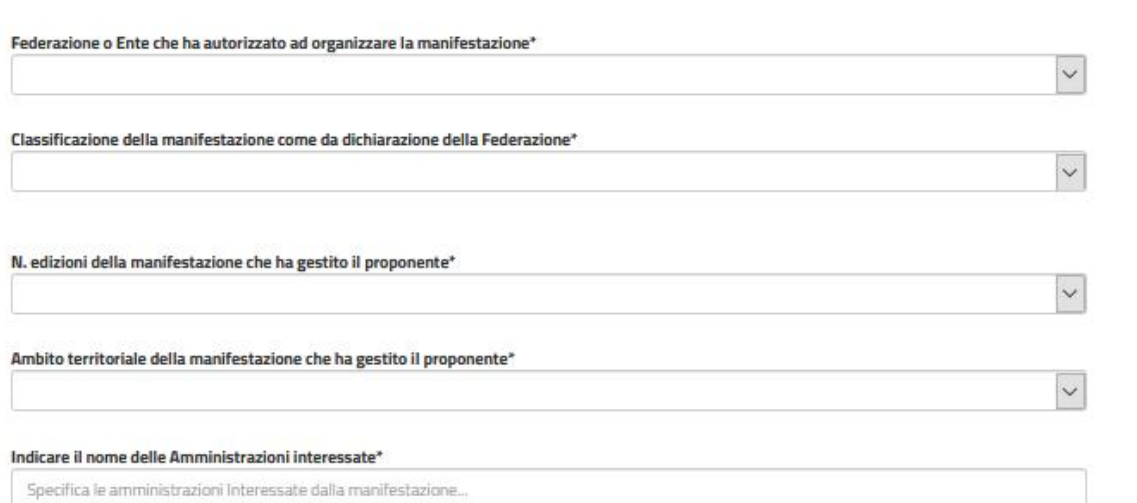

# **Figura 57\_Piano di lavoro 1**

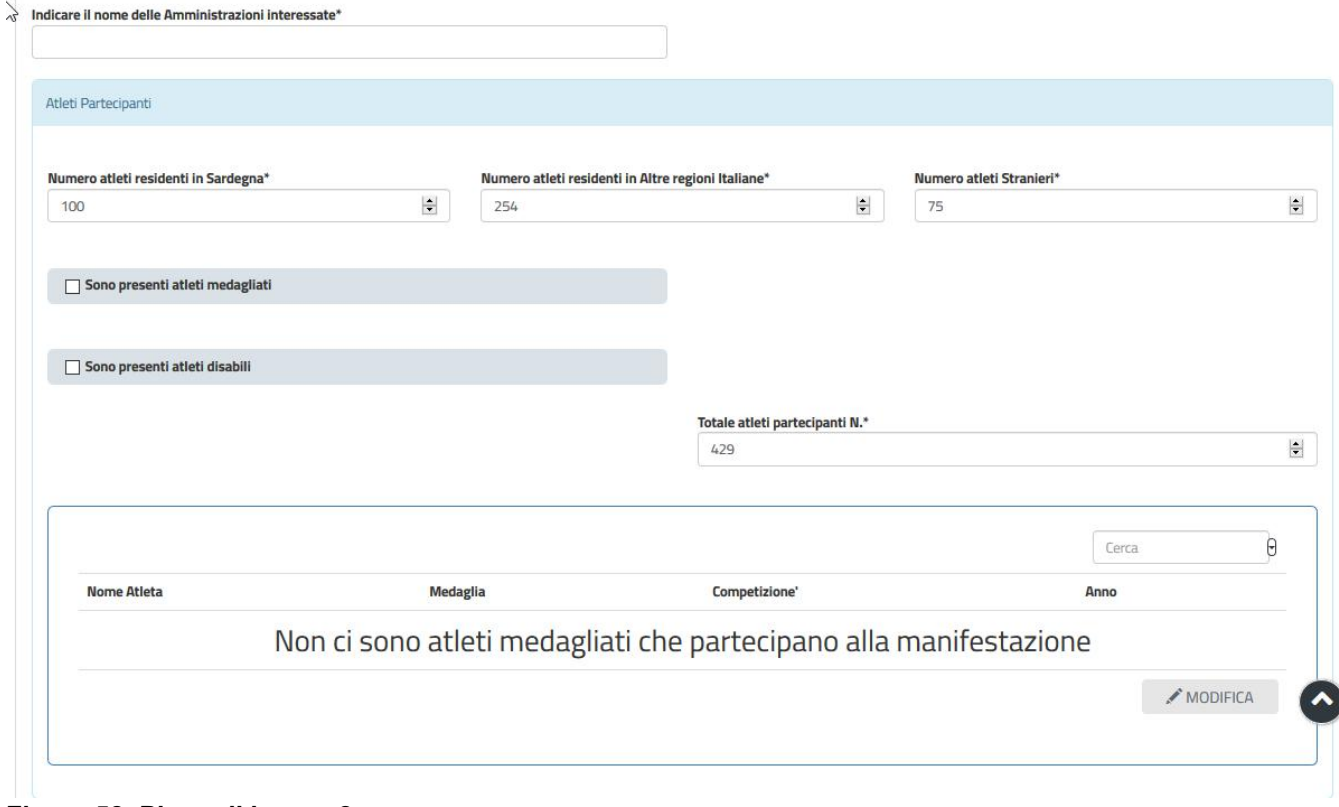

## **Figura 58\_Piano di lavoro 2**

 $\left(\frac{1}{2}\right)$ **DOR FESR**<br>POR FESR ll ii E AUTÒ

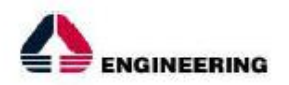

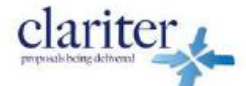

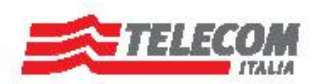

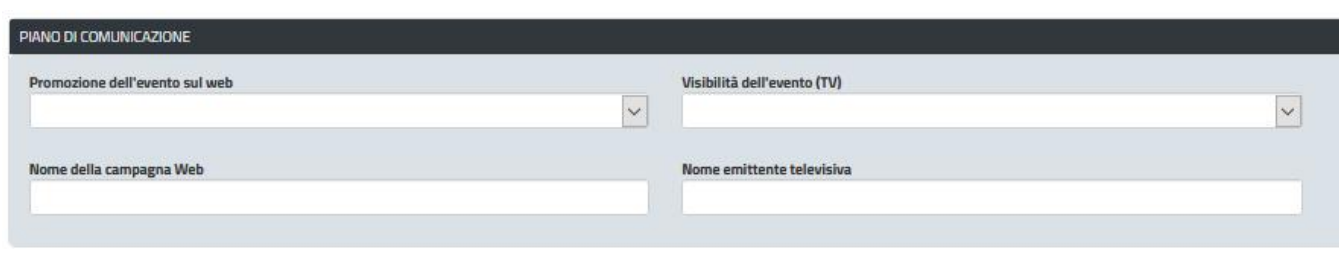

# **Figura 59\_Piano di comunicazione**

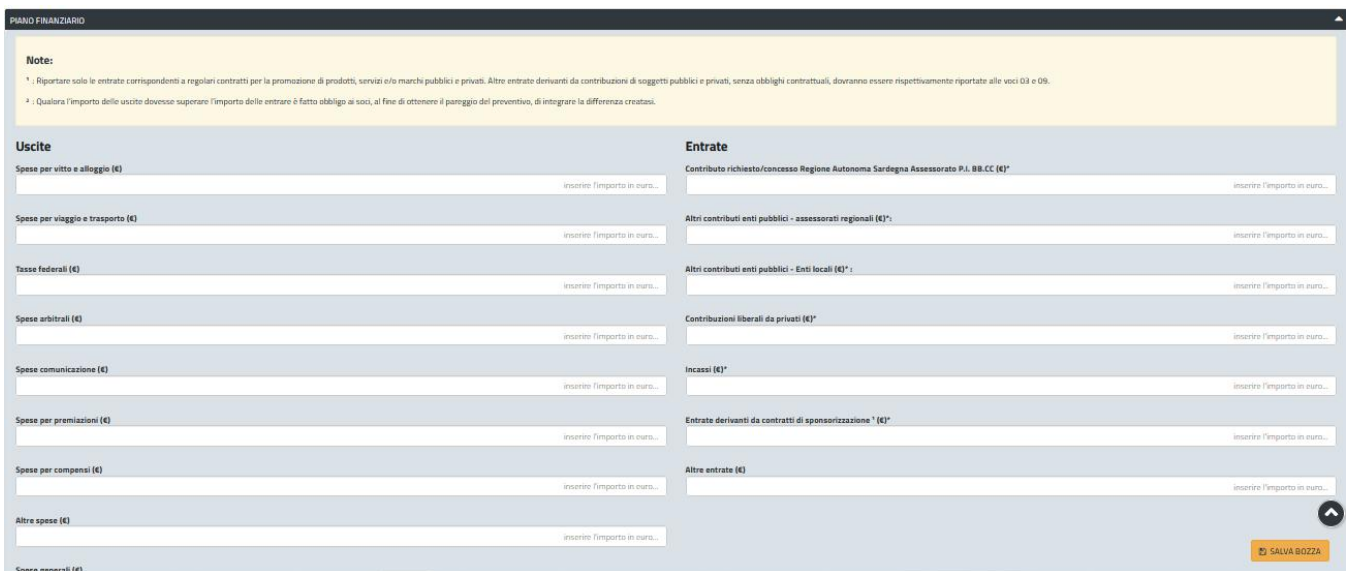

# **Figura 60\_Piano finanziario**

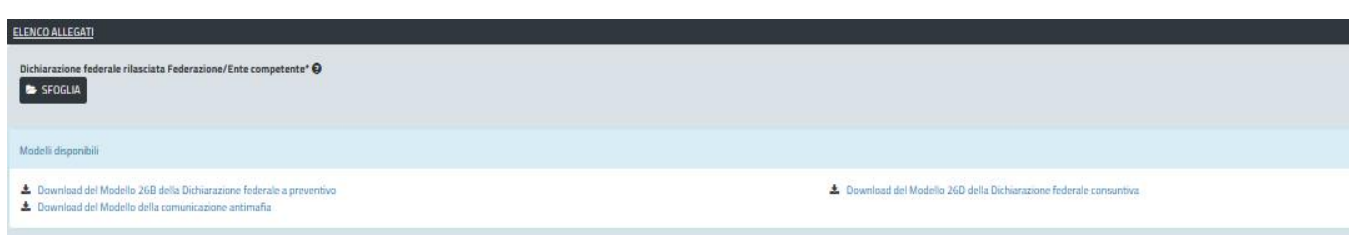

# **Figura 61\_Elenco degli allegati**

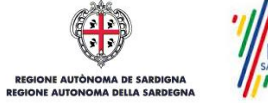

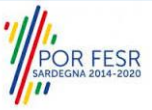

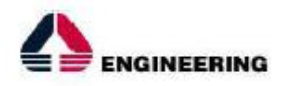

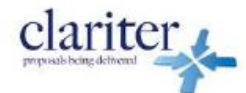

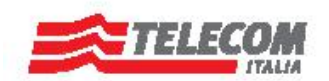

### <span id="page-40-0"></span>5.12 SORTEGGIO PER IL CONTROLLO A CAMPIONE

Una volta che tutte le richieste sono ammesse al contributo e rendicontate, il Servizio Regionale competente, inoltra una notifica con la quale si comunica la data e il luogo in cui verrà effettuato il sorteggio per il controllo a campione.

ELIMINA TUTTE

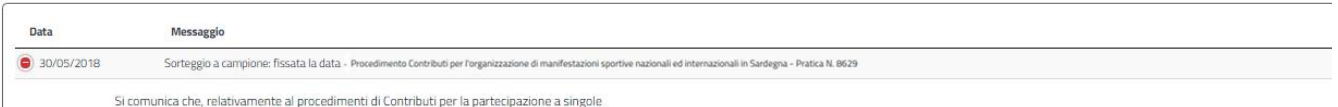

#### Figura 62\_Notifica della data e del luogo in cui verrà effettuato il sorteggio per il controllo a campione

Successivamente al sorteggio, i soggetti che sono stati estratti riceveranno nella propria area privata la notifica da parte del servizio con la quale si comunicano le modalità e i tempi di presentazione della documentazione in originale relativa alle richieste ammesse al contributo.

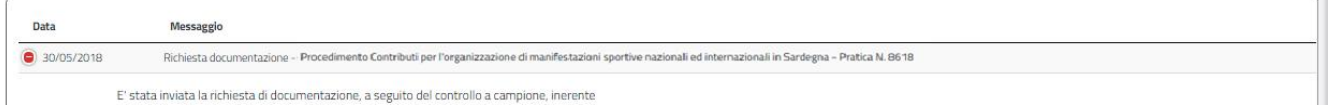

#### **Figura 63\_Notifica al soggetto sorteggiato per il controllo a campione**

I soggetti estratti per il controllo a campione dovranno presentare le pezze giustificative di spesa relative alle richieste effettuate secondo le modalità indicate dal servizio regionale competente.

In seguito alla verifica della documentazione in originale fornita dai soggetti sorteggiati, il servizio potrà richiedere ulteriore documentazione integrativa. In questo caso l'utente riceverà nella propria area privata del SUS e nella sua mail la notifica con la richiesta di integrazione.

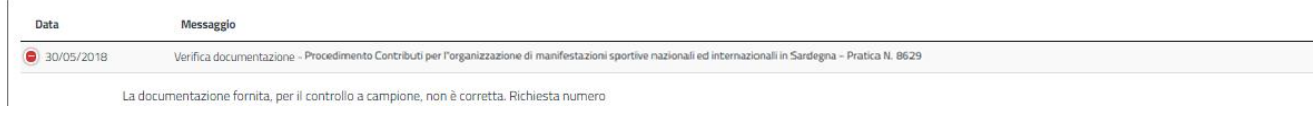

### **Figura 64\_Notifica al soggetto sorteggiato per il controllo a campione con richiesta di integrazioni**

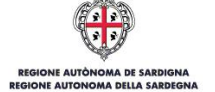

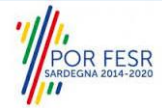

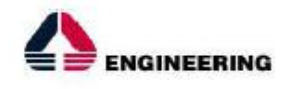

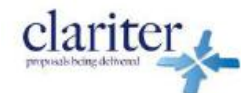

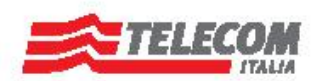

### <span id="page-41-0"></span>5.13 CHIUSURA DEL PROCEDIMENTO

Il procedimento si chiude quando il Servizio competente conclude l'istruttoria dopo l'esame della documentazione e delle eventuali integrazioni o controdeduzioni trasmesse dal richiedente.

Nei casi in cui la documentazione trasmessa con la richiesta di contributo venga valutata come non completa o non corretta ed il richiedente non provveda ad inviare eventuali controdeduzioni nei termini previsti o queste ultime non vengano ritenute valide da parte dell'istruttore, il rappresentate legale riceve notifica dell'esito negativo della verifica istruttoria e notifica di avvenuta pubblicazione della determina di presa d'atto con l'elenco dei soggetti non ammessi al contributo.

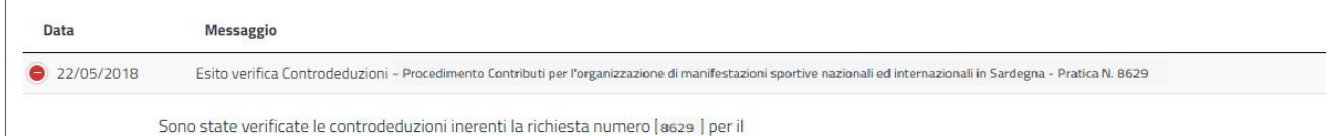

### **Figura 65\_Notifica esito negativo verifica controdeduzioni**

Analogo andamento nel flusso del procedimento si verifica nei casi in cui vengano richieste integrazioni alla documentazione trasmessa ed il richiedente non provveda ad inoltrarle nei termini previsti oppure le integrazioni non siano ritenute valide dall'istruttore.

Nei casi in cui la documentazione trasmessa risulti completa e corretta ed i requisiti soddisfatti, così come pure nei casi in cui le integrazioni o le controdeduzioni vengano ritenute valide, il richiedente riceve notifica dell'esito positivo della verifica istruttoria e notifica di avvenuta pubblicazione della determina di presa d'atto con l'elenco dei soggetti ammessi al contributo.

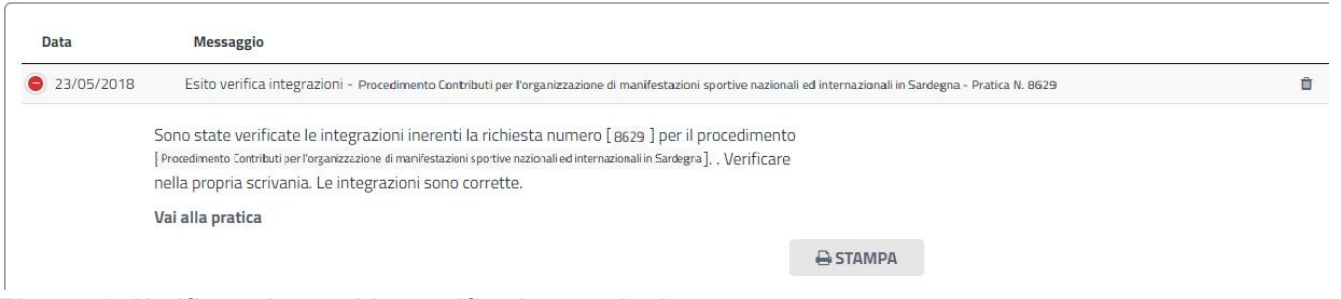

**Figura 66\_Notifica esito positivo verifica integrazioni**

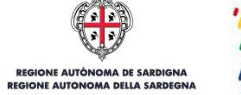

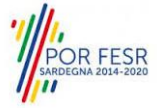

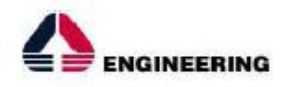

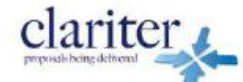

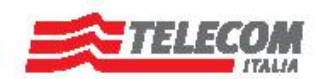

# <span id="page-42-0"></span>**6 RIFERIMENTI E CONTATTI**

Nella scheda descrittiva del procedimento **Contributi per l'organizzazione di manifestazioni sportive nazionali ed internazionali in Sardegna,** come già mostrato precedentemente, è possibile consultare tutte le informazioni utili o dove poterle reperire

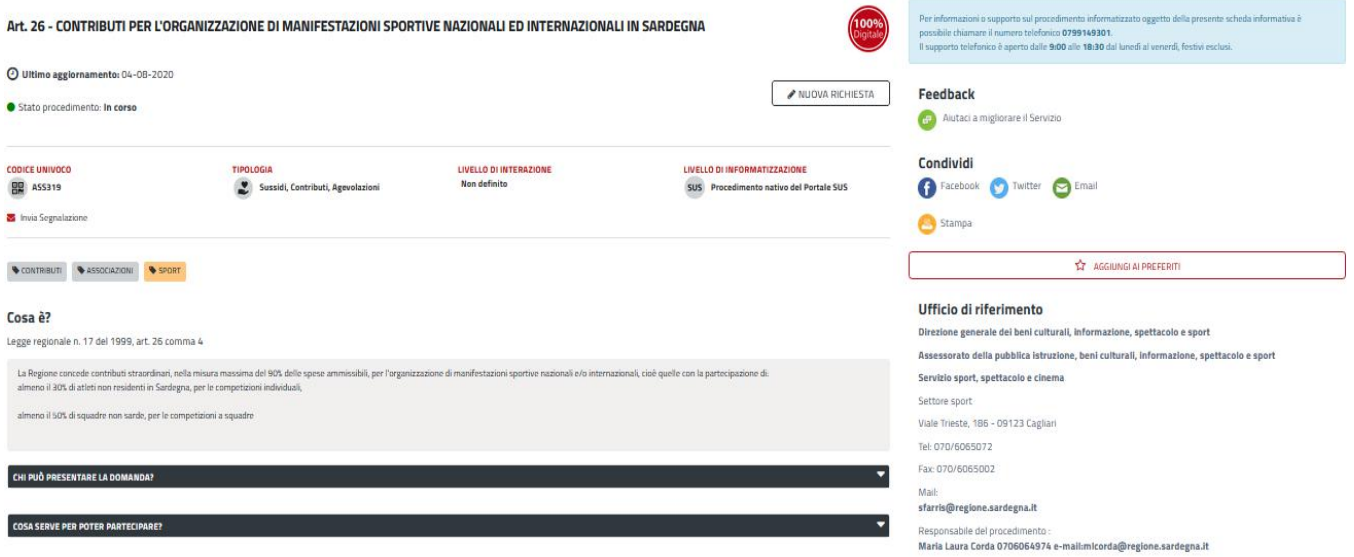

# **Figura 67\_Riferimenti e contatti**

Scrivania | Contributi per la partecipazione a singole trasferte in territorio extraregionale | Nuova richiesta

# **NUOVA RICHIESTA**

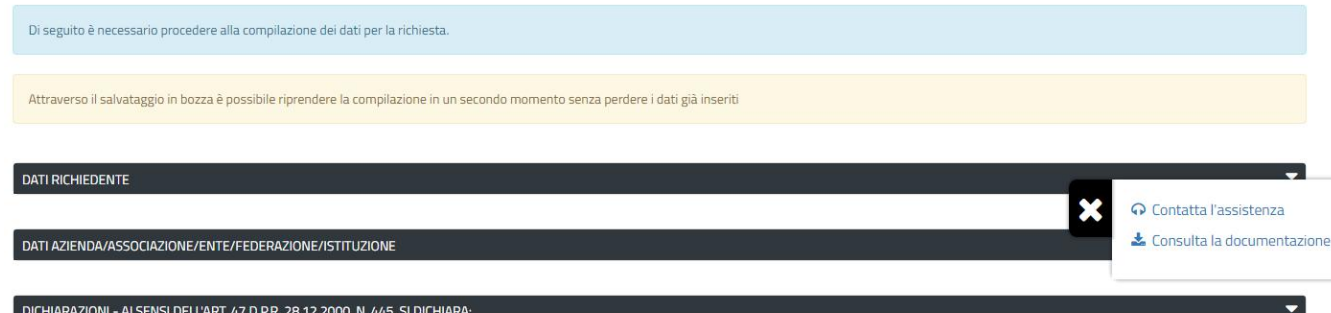

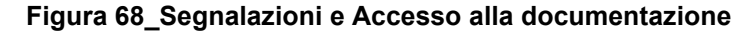

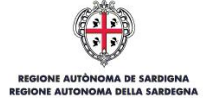

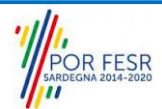